vers. 2.4 Apr 2022

# MERIDIAN ROUTER user interface manual

MERIDIAN5G PRODUCTS: CLASSIC ROUTER, DOME ROUTER

# Contents

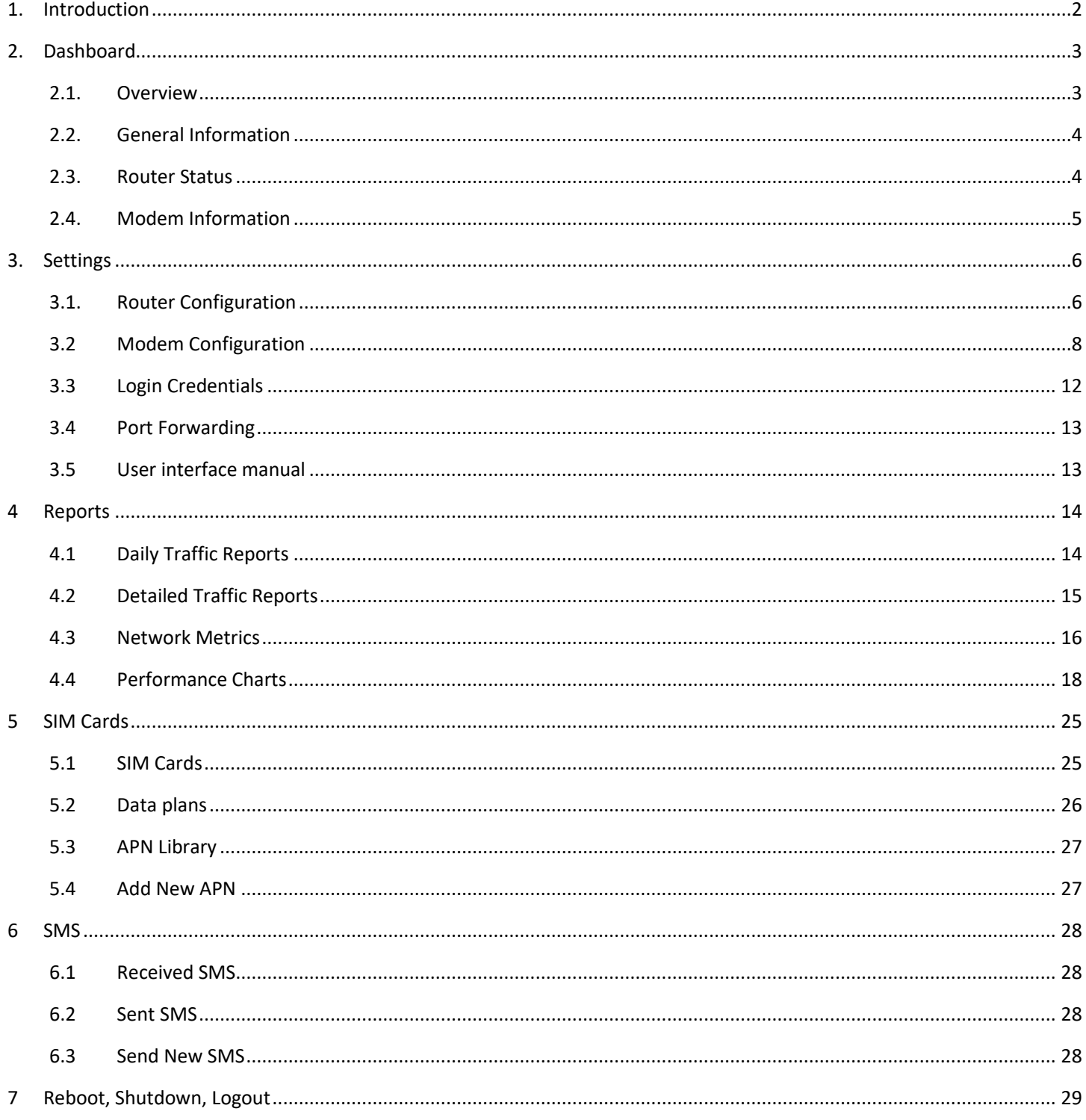

# 1. Introduction

<span id="page-2-0"></span>User interface of Meridian router can be accessed using any web browser from yacht's local network via router's local IP address.

Authentication page will prompt you for login and password. Please use the following credentials to log in:

- Name: shipadmin
- Password: ship

Default username and password can be changed in the router settings (see *[3.3 Login Credentials](#page-12-0)*).

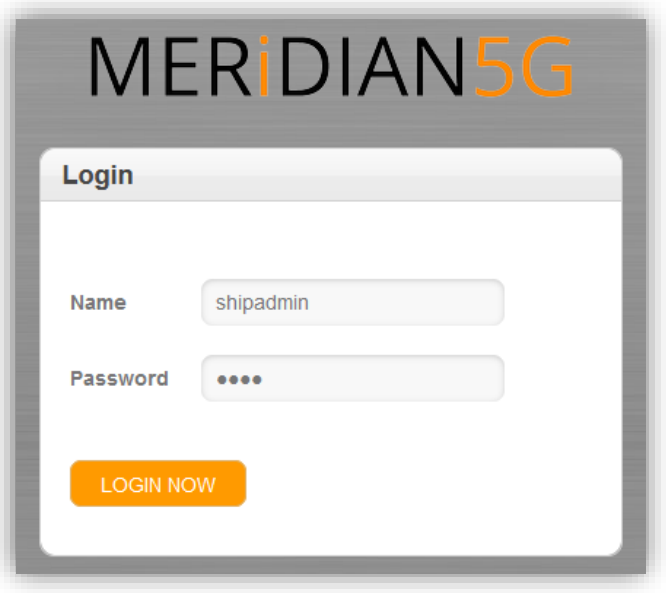

# 2.Dashboard

<span id="page-3-0"></span>MAIN MENU -> DASHBOARD

### <span id="page-3-1"></span>2.1. Overview

Dashboard presents the most important information about the status of router and each of its 4 modems. Here is an overview of this screen:

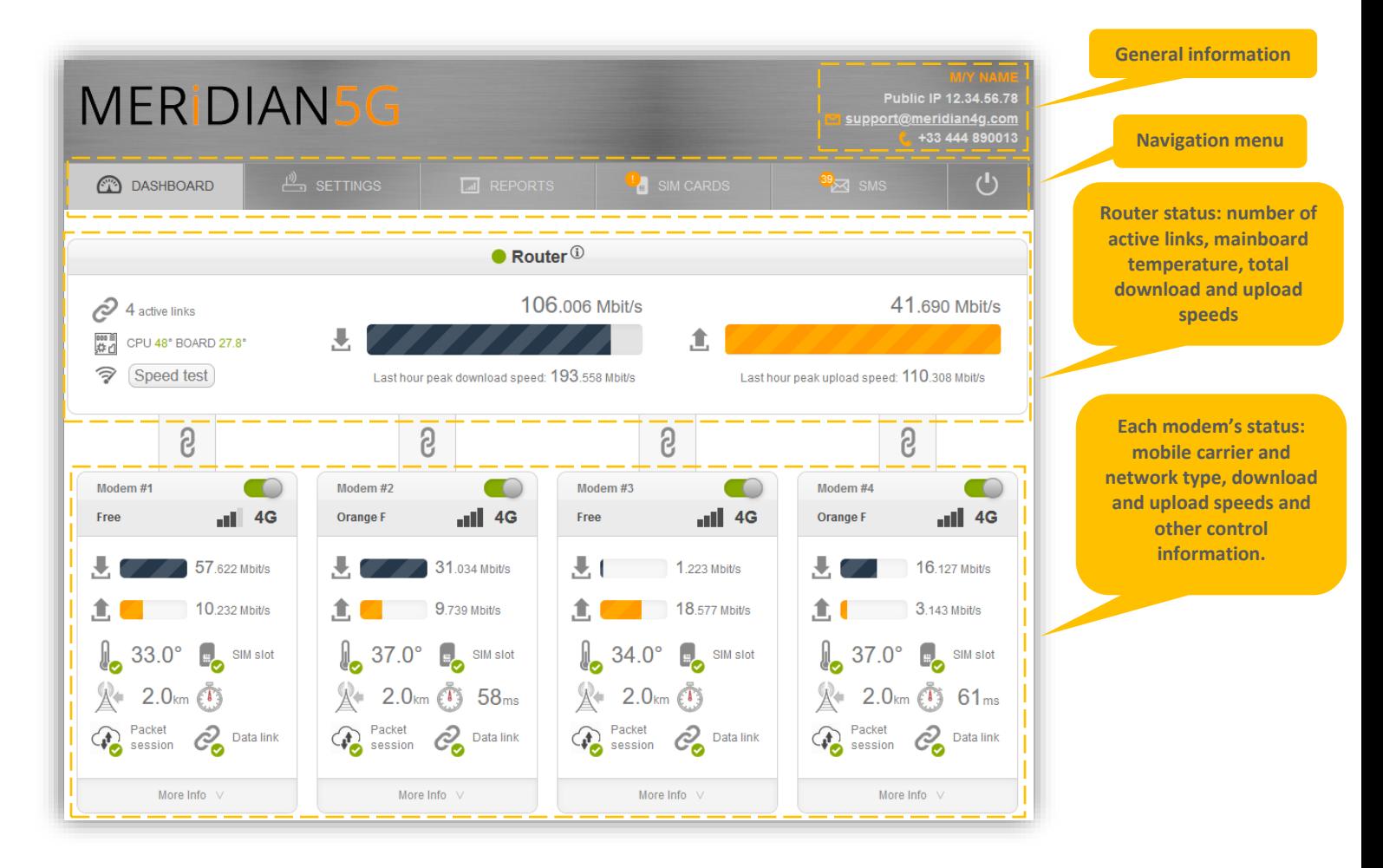

### <span id="page-4-0"></span>2.2. General Information

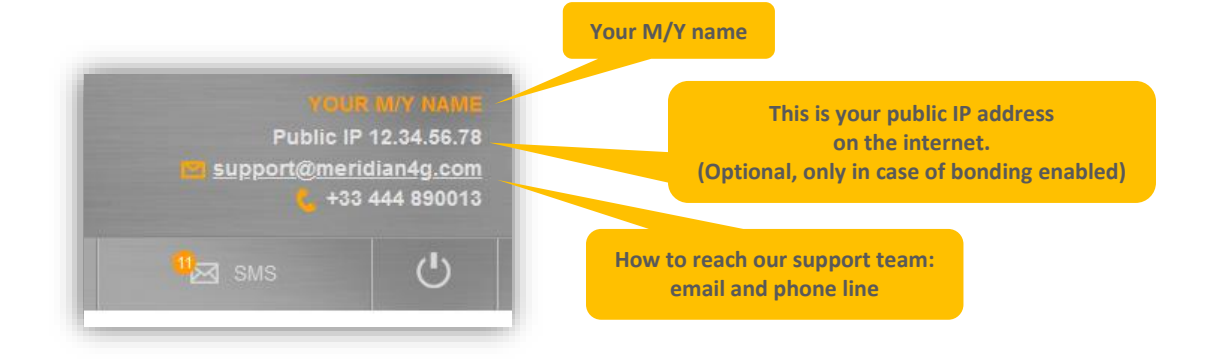

#### <span id="page-4-1"></span>2.3. Router Status

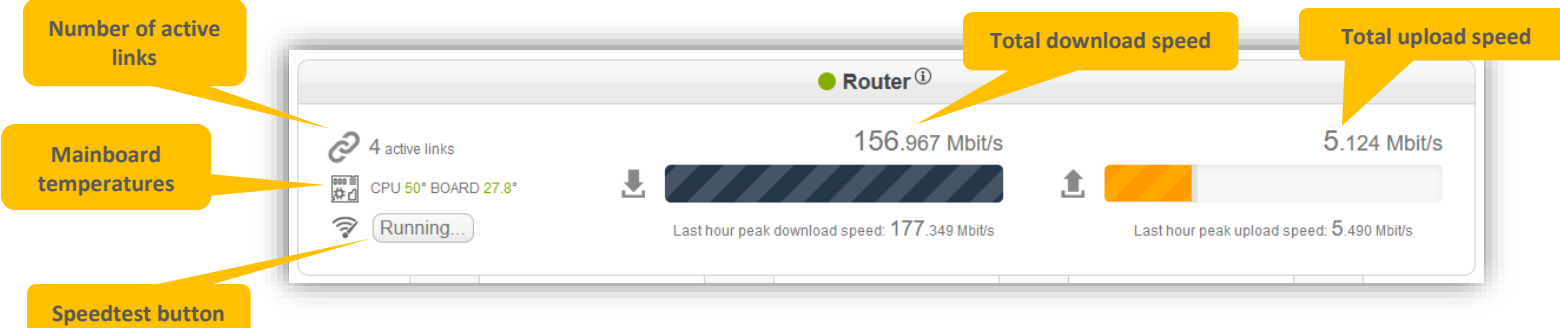

- **Number of active links** shows how many independent data links are used by the router to send your traffic
- **Mainboard temperatures** indicate CPU and BOARD temperatures if green, there is nothing to worry about
- **Speed test button** runs single speed test between Meridian router and (depending on bonding mode) its data center counterpart or one of Meridian's speed test servers – first, 20 seconds of download test, then 20 seconds of upload test.
- **Total download and upload speeds** show aggregated speed over all active links
- **Last hour peak download and upload speeds** show peak total speeds reached by the system in the last hour. They depend, among other factors, on network load, radio conditions, and yacht's data demand.
- Click on the ⓘ icon to show **system firmware version, uptime, current RAM and CPU load and bonding status**.

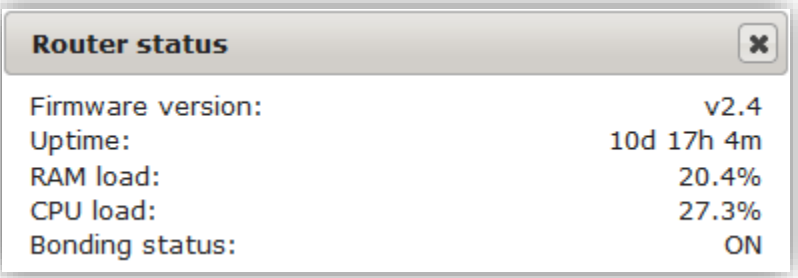

### <span id="page-5-0"></span>2.4. Modem Information

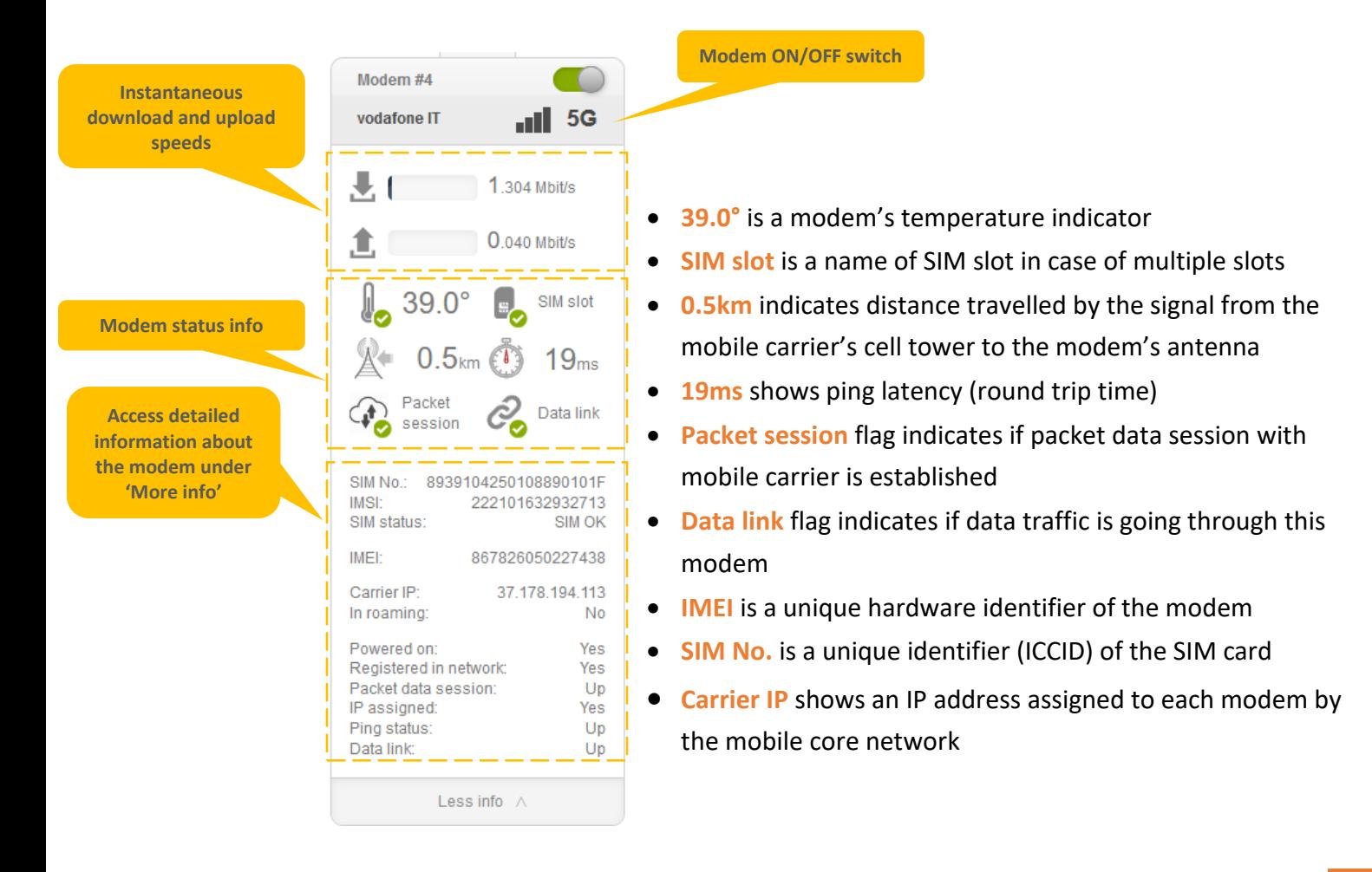

## 3. Settings

### <span id="page-6-1"></span><span id="page-6-0"></span>3.1. Router Configuration

MAIN MENU -> SETTINGS -> ROUTER CONFIGURATION

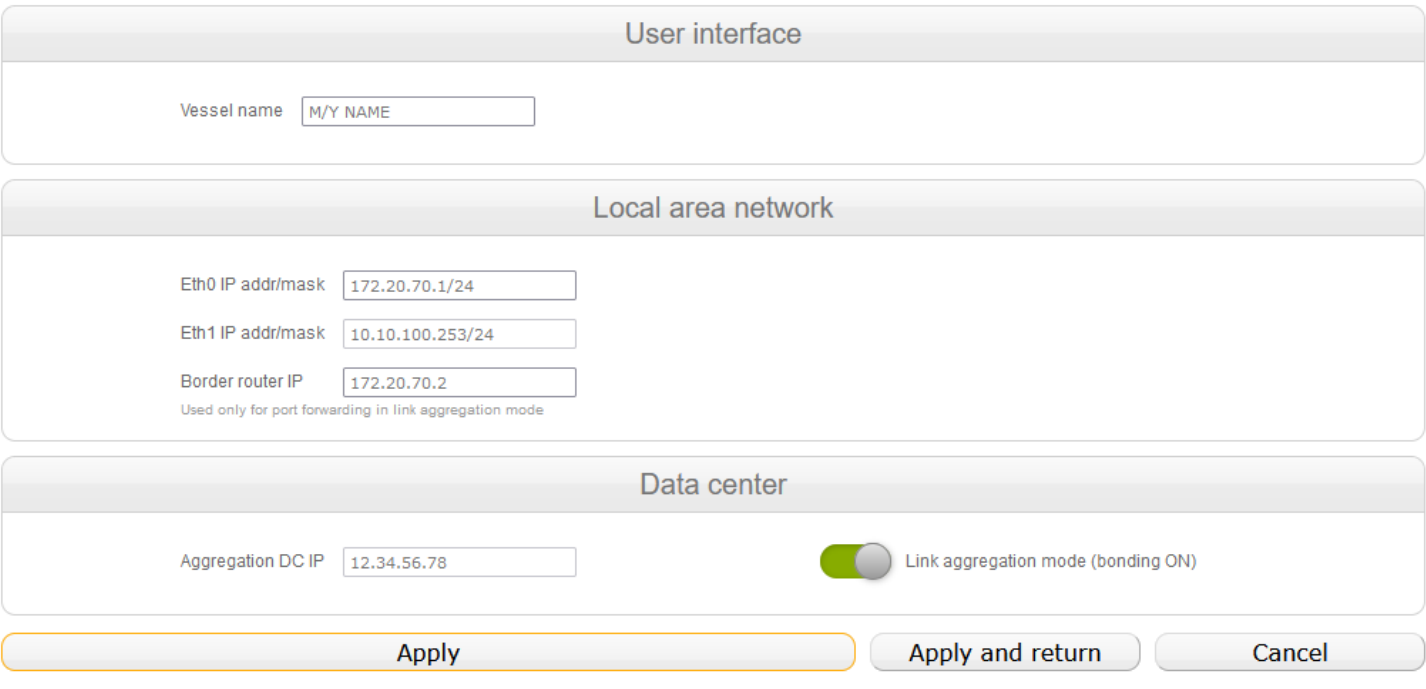

Router configuration page allows to configure:

- User interface settings
	- o Vessel name to be displayed in router's web interface.
- Local area network settings
	- o IP address and subnet mask for the primary, 'Eth0' Ethernet/LAN interface
	- $\circ$  Secondary 'Eth1' Ethernet/LAN interface IP and mask are not configurable. Use this interface for support / maintenance and direct access to the router.
	- o Border router IP, which is used only for port forwarding in link aggregation mode.
- Data center settings
	- $\circ$  Aggregation DC IP (not configurable), which is your IP address in case of link aggregation.
	- o [Optional switch] "Link aggregation" and "Load balancing" modes of traffic routing.
		- 1. Link aggregation: traffic is split between modems on the router and combined back together in our Data Center. You are provided with static public IP in the region of choice (usually, UK or US, but locations tailored to client demands are possible).
		- 2. Load balancing: traffic is split between the modems, but no Data Center counterpart is involved. You are assigned different dynamic IP addresses by the carrier.

o [Optional switch] "Support link" toggle, available in Load balancing mode. Enables or disables remote connection for Meridian support engineers.

"Load balancing" and "link aggregation" modes are explained in more detail below:

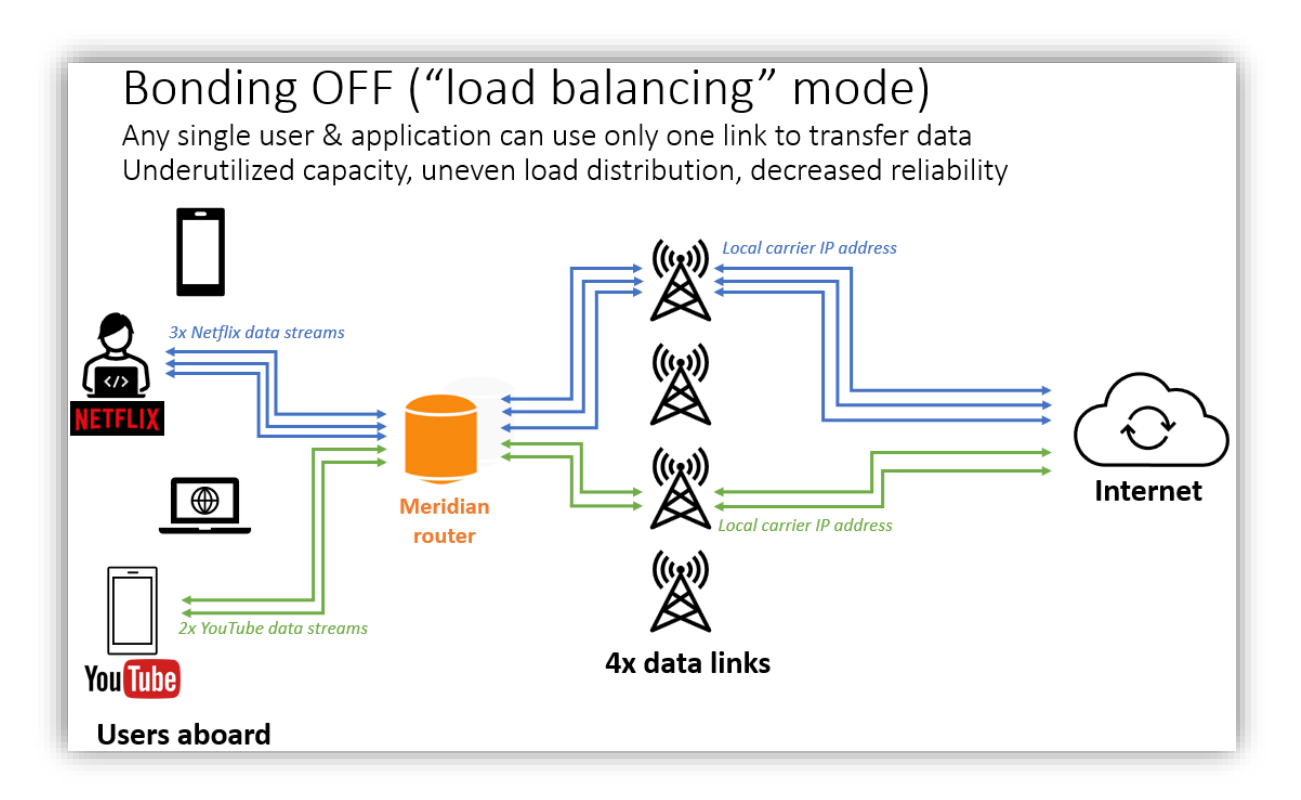

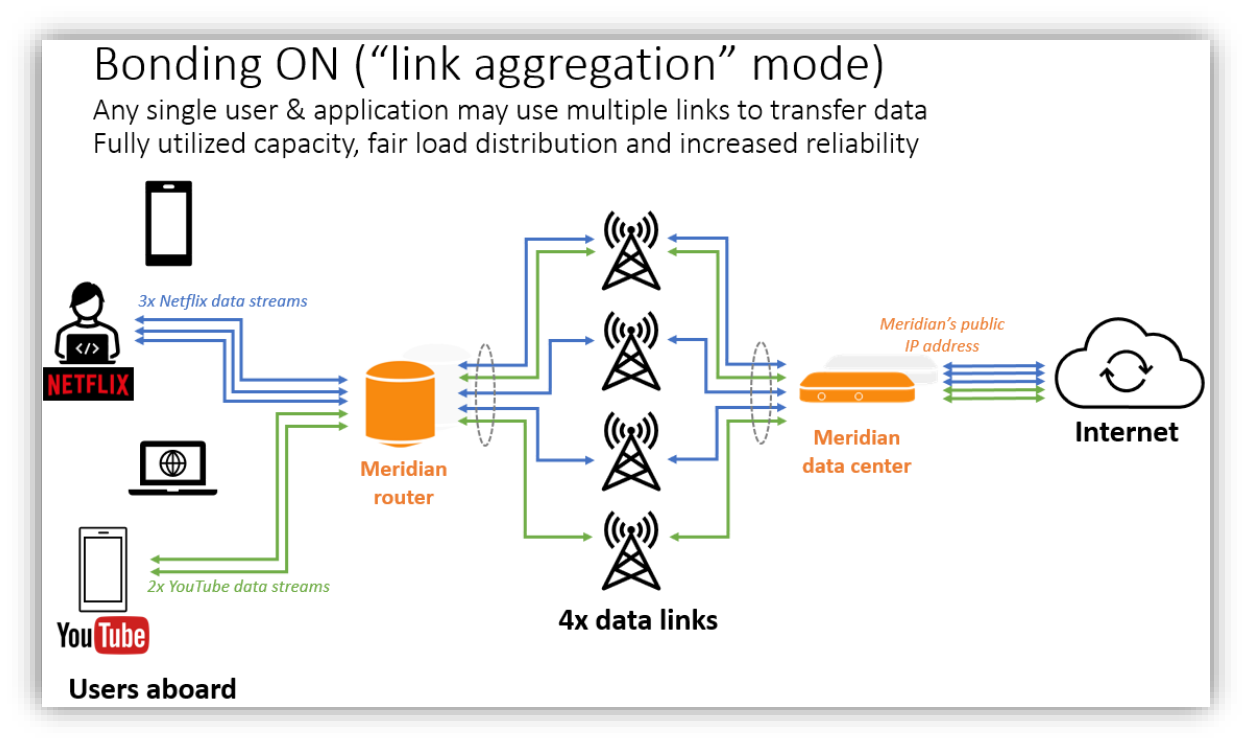

### <span id="page-8-0"></span>3.2 Modem Configuration

MAIN MENU -> SETTINGS -> MODEM CONFIGURATION

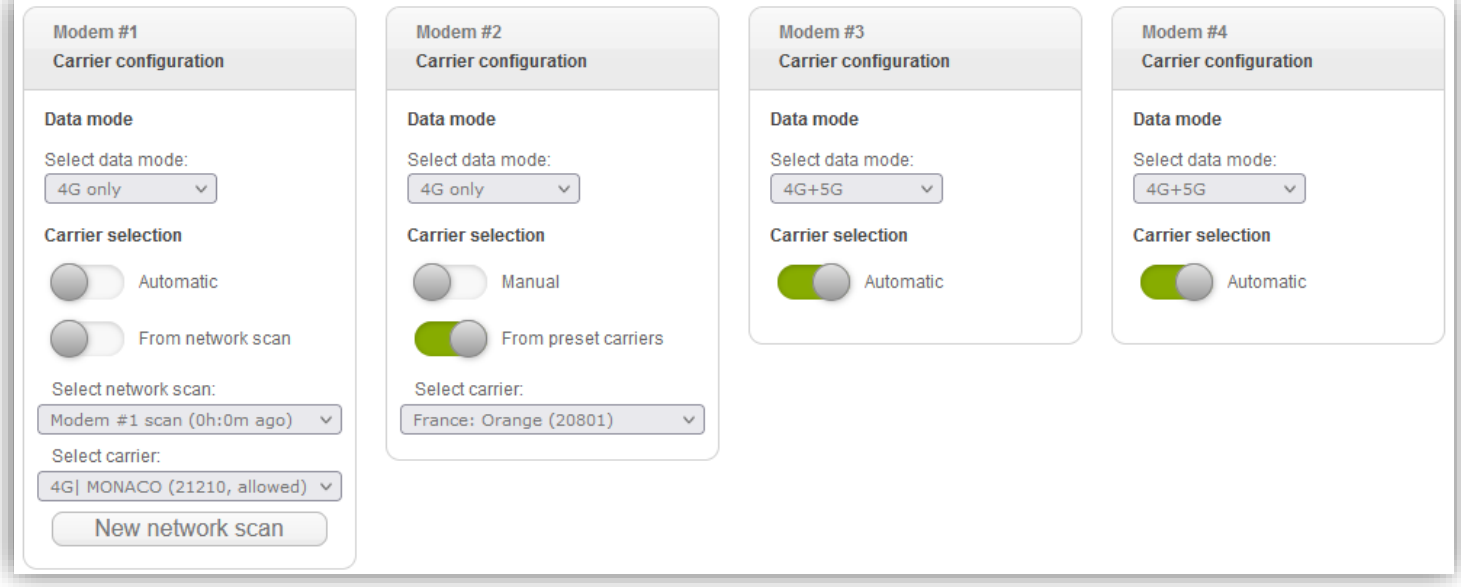

- Carrier configuration, per modem
	- o Data mode: 3G only, 3G+4G, 4G only, 4G+5G, 3G+4G+5G
	- o Carrier selection: Automatic or Manual
	- o For manual carrier selection: from list of preset carriers or from network scan results
	- o In case of manual carrier selection from preset carriers, select the carrier to lock on from drop-down menu, containing the list of pre-defined mobile carriers per country.
	- o In case of manual carrier selection from network scan,

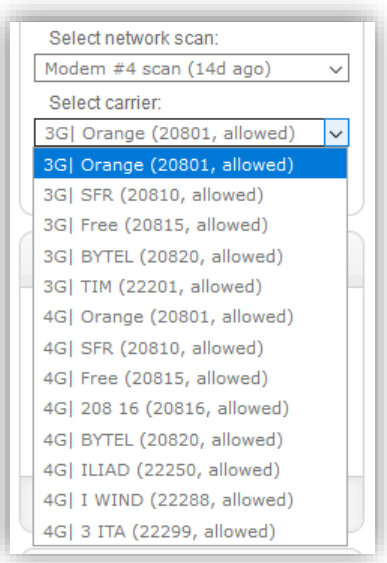

- 1. Perform network scan using "New network scan" button on any of activated modems. Note: scan can take up to 5 minutes, and packet data would be disabled.
- 2. Select carrier to lock on from drop-down menu, containing the list of mobile carriers available in your current location
- 3. You can use network scan results from any modem (but actual carrier availability depends on the SIM card used)
- 4G bands configuration, per modem
	- o Use "All LTE bands" checkbox to enable all supported 4G-LTE bands on the modem.
	- o Use "High bands (Europe)" and "Low bands (Europe)" to enable either only high frequency or only low frequency 4G-LTE bands used by European carriers.
	- o Use "High bands (North America)" and "Low bands (North America)" to enable either only high frequency or only low frequency 4G-LTE bands used by North American and Caribbean carriers
	- o Use corresponding checkboxes to enable only desired 4G-LTE bands manually.

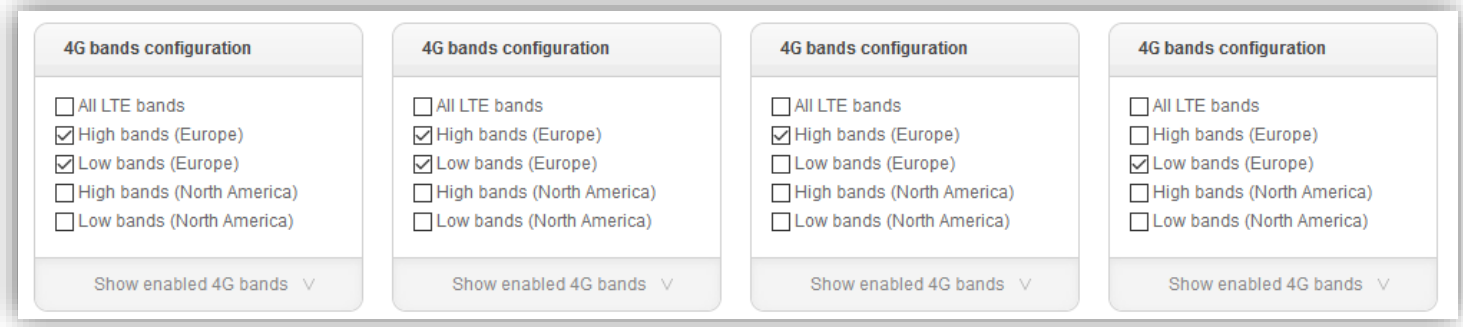

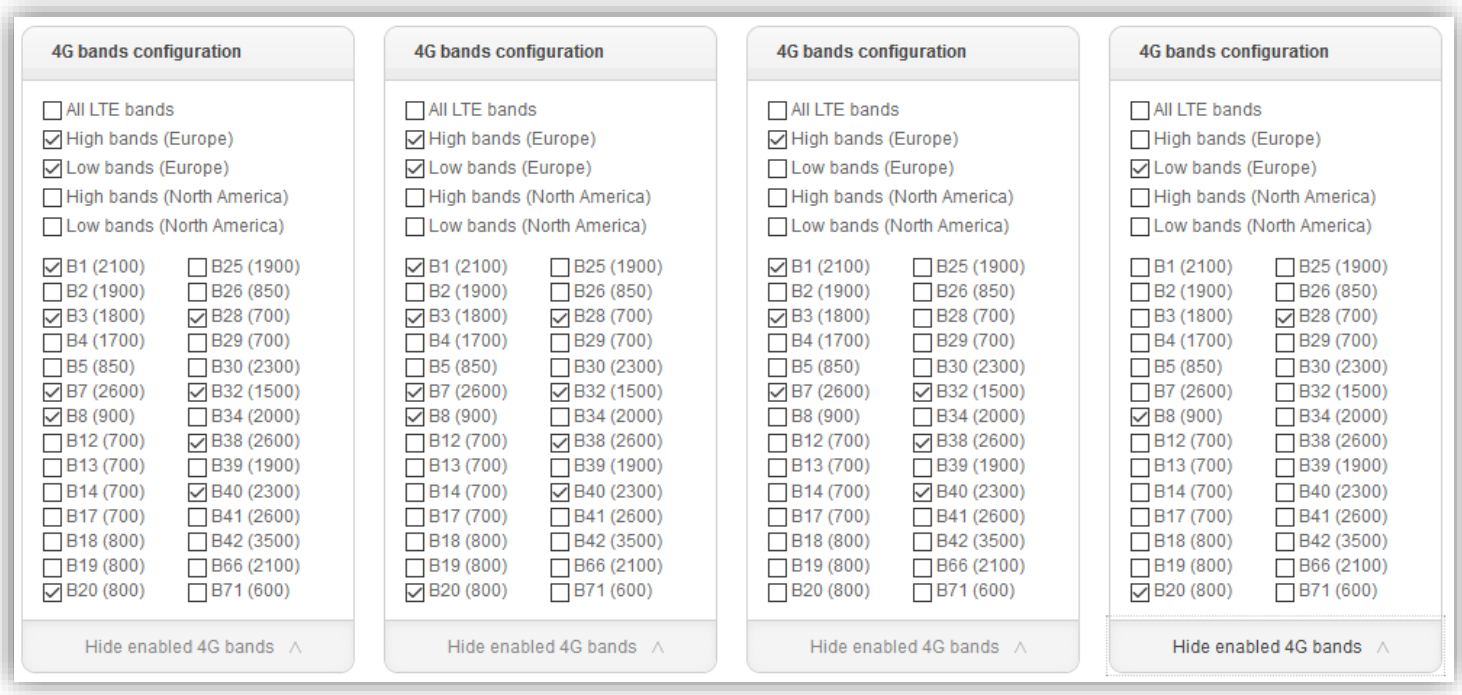

- 5G bands configuration
	- o 5G mode: "SA and NSA" enables operation in both 5G standalone and 5G non-standalone networks. "Disable SA" and "Disable NSA" turn off support for corresponding 5G network types.
	- o Use "All 5GNR SA bands" checkbox to enable all supported 5GNR standalone bands.
	- o Use "All 5GNR NSA bands" checkbox to enable all supported 5GNR non-standalone bands.
	- o Use corresponding checkboxes to enable only desired 5GNR bands manually.

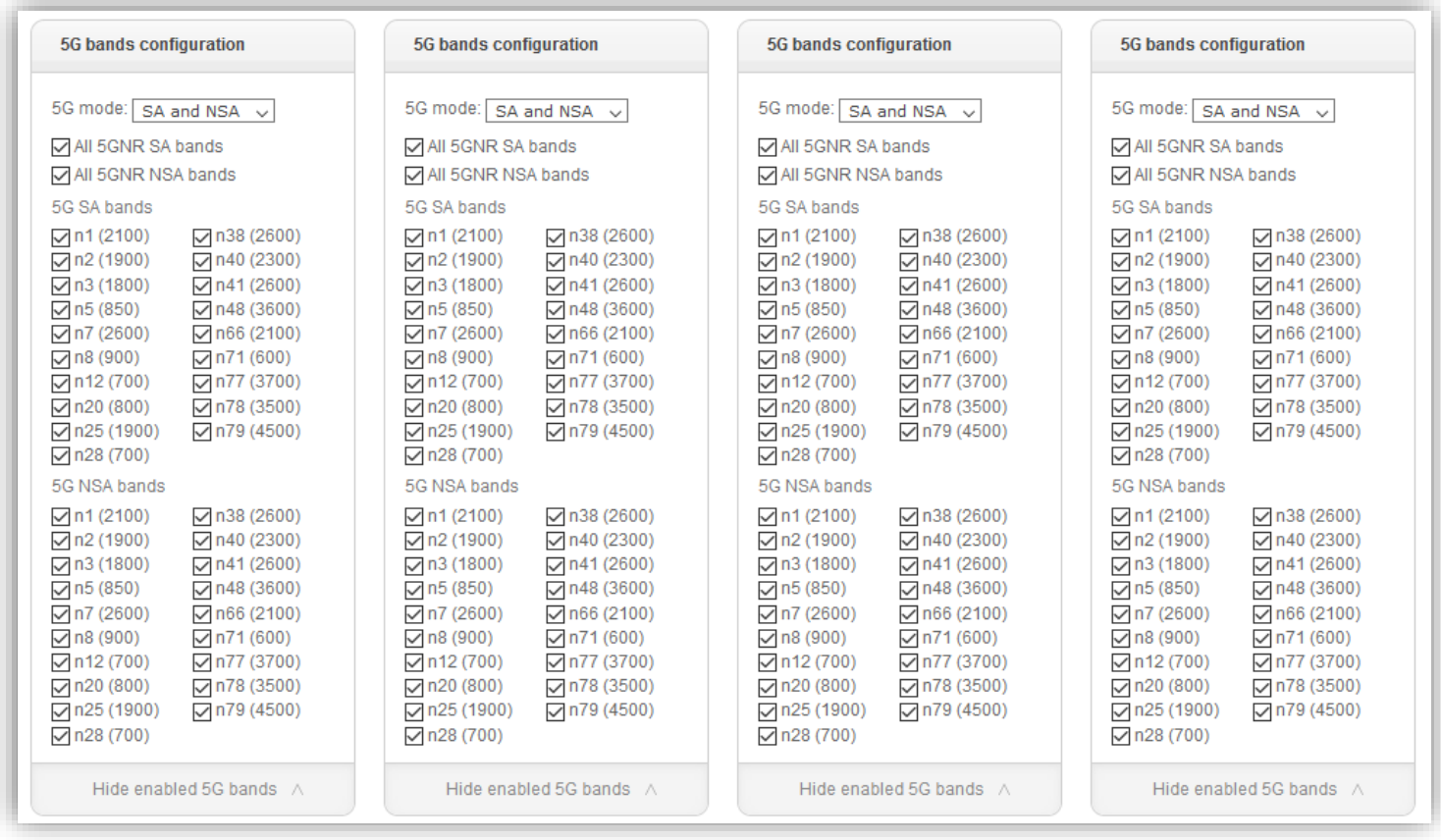

- SIM settings, per modem
	- o APN (Access Point Name) settings: Automatic or Manual.
	- o In case of Automatic APN settings, information from the APN library is used.
	- o In case of Manual APN settings, enter APN, User and Password according to your SIM card provider. APN is required; User and Password are optional.
	- o SIM unlock PIN. PIN should be 4 digits long.

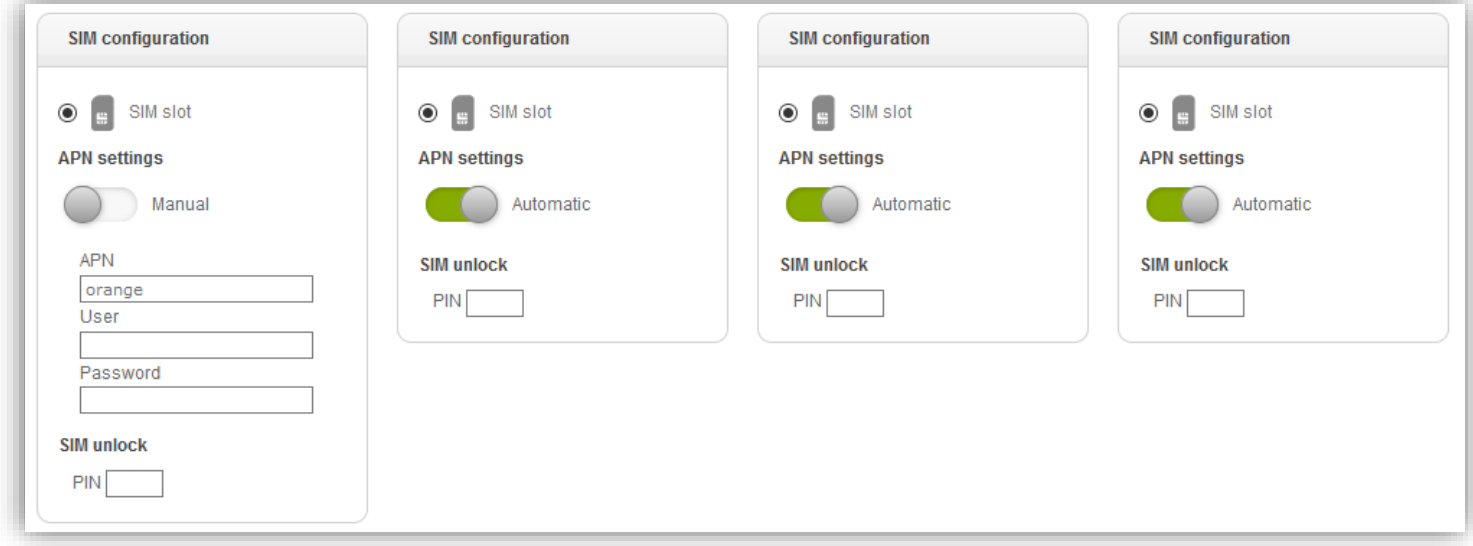

- Signal threshold, per modem
	- o Use slider to select minimal signal strength level. If cellular signal is below selected level, modem will disconnect and stay offline, until signal rises back above the threshold.
	- o Thresholds for 4G (RSRP): -140dBm, -130dBm, -120dBm, -110dBm, -100dBm, -90dBm
	- o Thresholds for 3G (RSCP): -120dBm, -110dBm, -100dBm, -90dBm, -80dBm, -70dBm

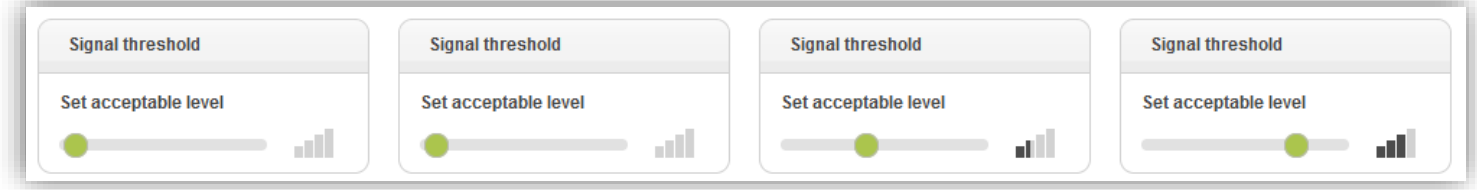

• Click "Apply" or "Apply and return" in order to save changes. A warning will be displayed when leaving the Router configuration page with unsaved changes.

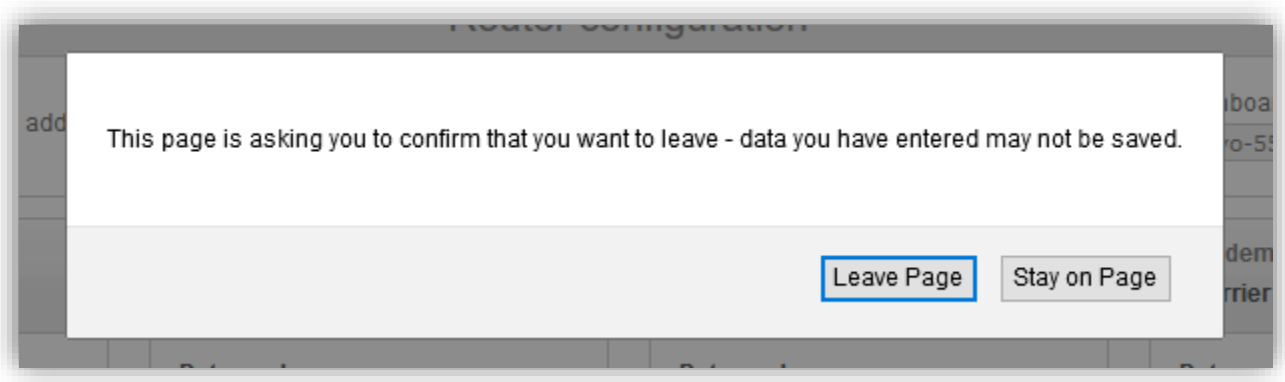

### <span id="page-12-0"></span>3.3 Login Credentials

MAIN MENU -> SETTINGS -> LOGIN CREDENTIALS

On this page you can change username and password of the Meridian router's web interface.

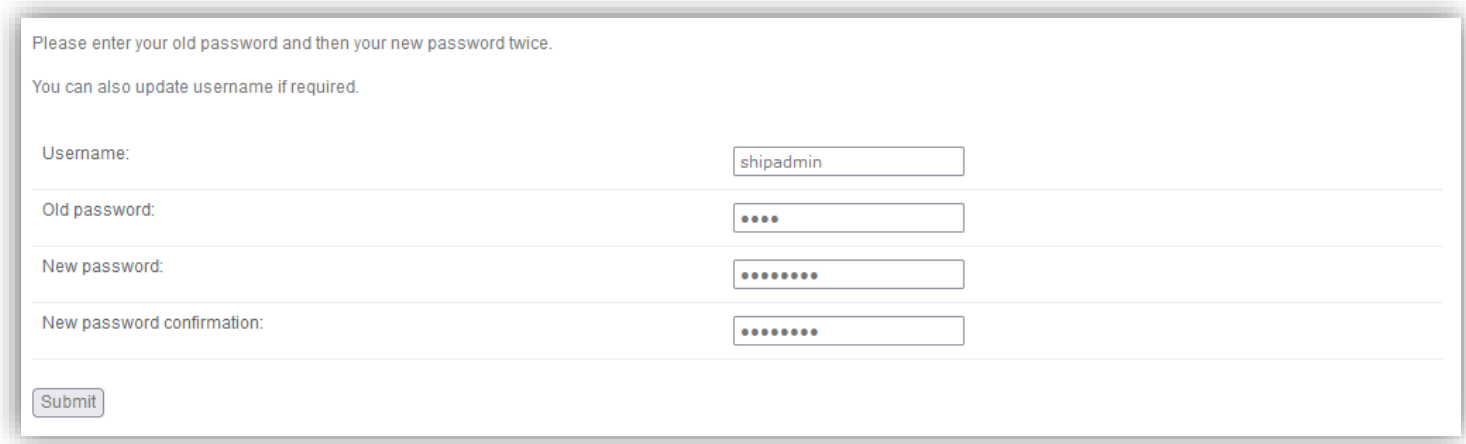

#### <span id="page-13-0"></span>3.4 Port Forwarding

MAIN MENU -> SETTINGS -> PORT FORWARDING

Configure port forwarding for incoming connections.

All forwarded traffic is routed towards the vessel's border router (configured in Router Configuration).

Available protocols: TCP and UDP (port defined), ICMP, ESP and AH (no port defined).

Port forwarding is generally possible only in link aggregation mode (with bonding enabled).

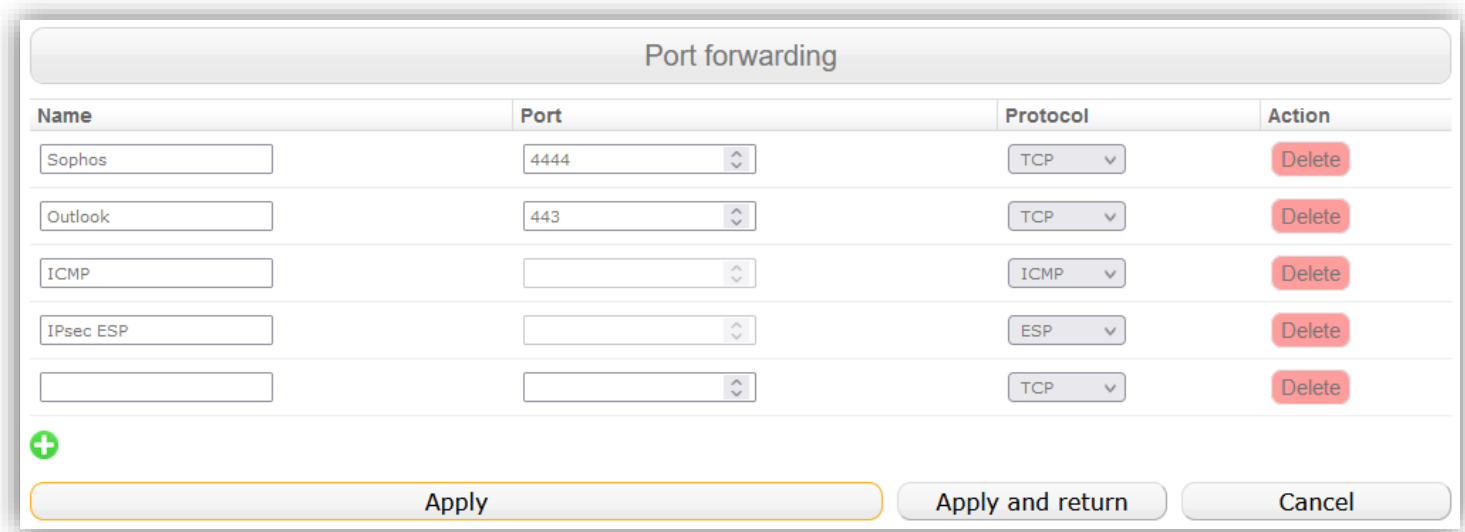

#### <span id="page-13-1"></span>3.5 User interface manual

MAIN MENU -> SETTINGS -> USER INTERFACE MANUAL

#### Access to this manual.

# 4 Reports

#### <span id="page-14-1"></span><span id="page-14-0"></span>4.1 Daily Traffic Reports

#### MAIN MENU -> REPORTS -> DAILY TRAFFIC REPORTS

Daily traffic reports page provides information about daily traffic usage, in GBytes.

You will find one daily report per SIM card (hence, 4 reports per day if 4 SIM cards are in use).

It is possible to filter records by SIM No. and by the time period of interest.

You can also create .csv file with filtered records ('Export as csv')

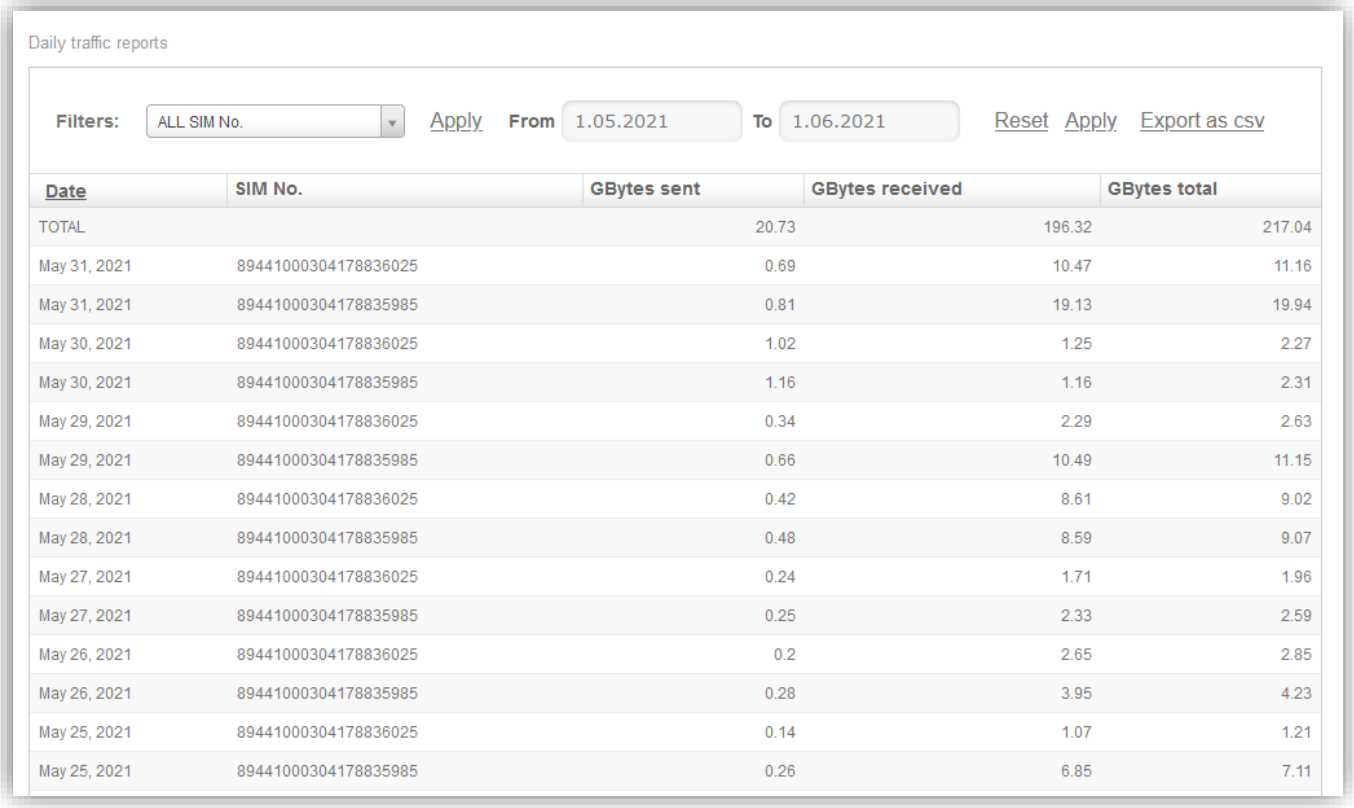

### <span id="page-15-0"></span>4.2 Detailed Traffic Reports

MAIN MENU -> REPORTS -> DETAILED TRAFFIC REPORTS

Daily traffic reports page provides detailed, per-minute information about traffic usage, in MBytes.

It is possible to filter records by SIM No. and by the time period of interest.

You can also create .csv file with filtered records ('Export as csv')

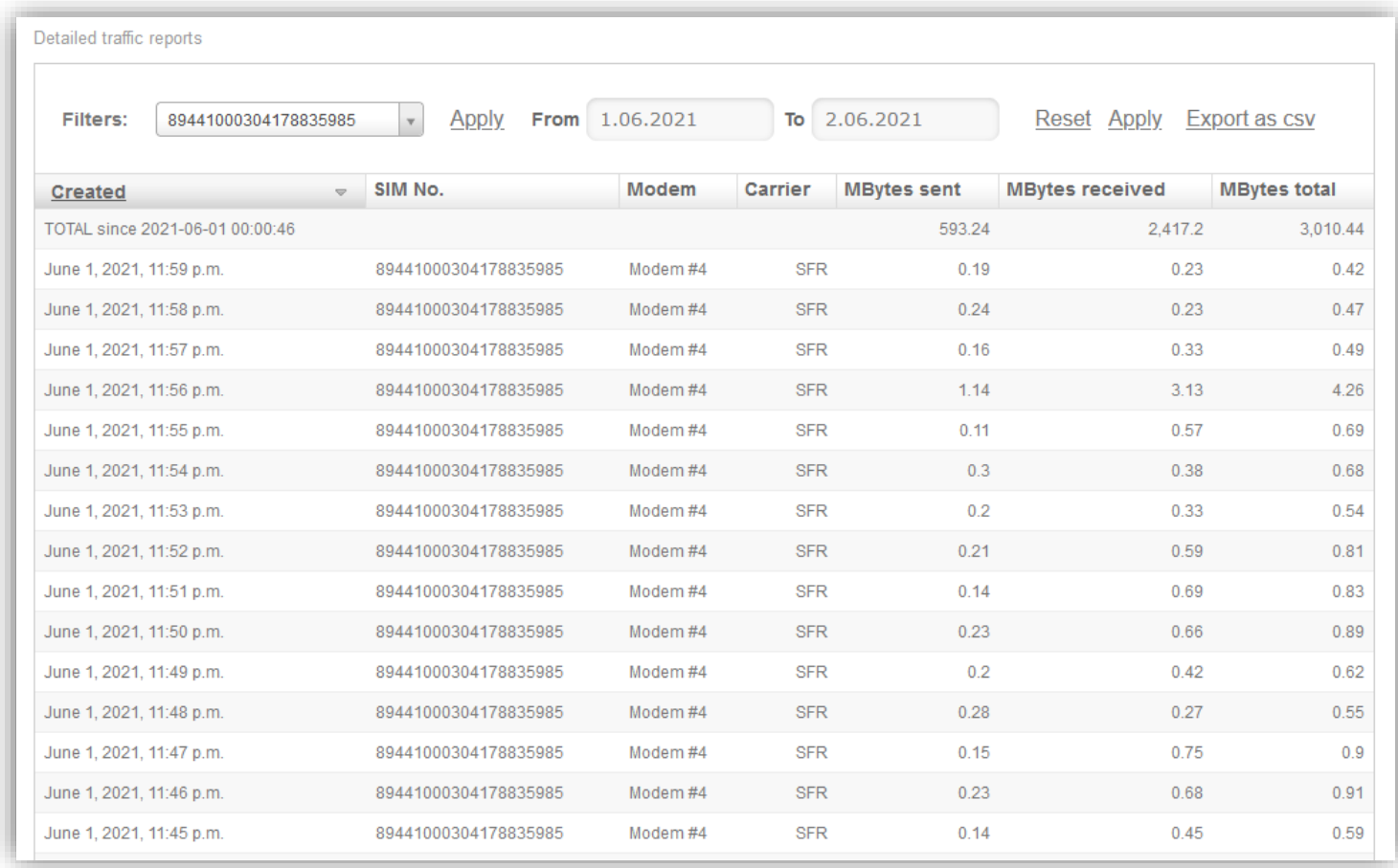

#### <span id="page-16-0"></span>4.3 Network Metrics

MAIN MENU -> REPORTS -> NETWORK METRICS

Presents detailed technical information about the cellular network configuration and conditions.

- **Connection status** shows link's ICMP ping round trip time and MTU, mobile carrier's DNS servers and VPN status.
- **RF metrics** contains data about channel radio conditions, signal strength and quality. Different set of data is available for 3G, 4G and 5G networks.

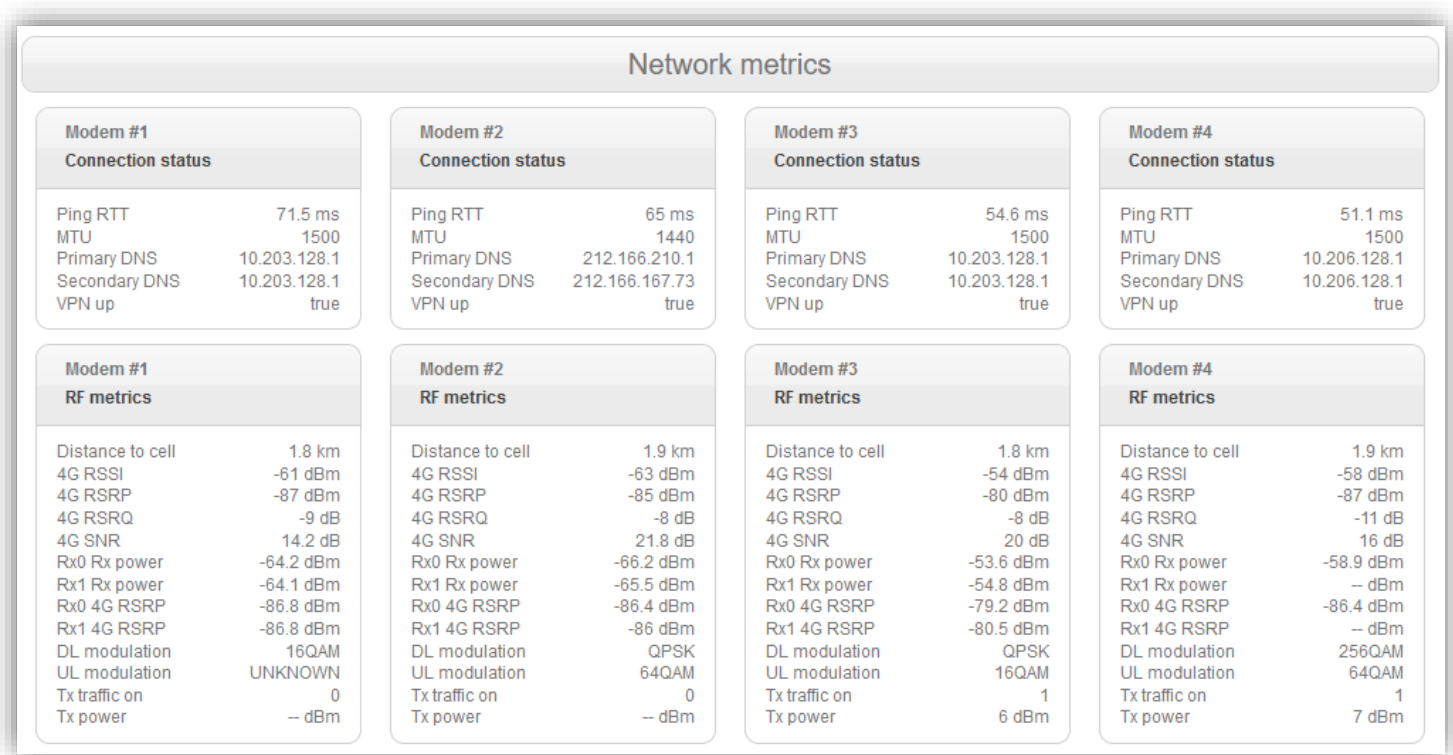

• **4G Carriers** section contains data about LTE CA configuration (up to 5CA). Available only on 4G.

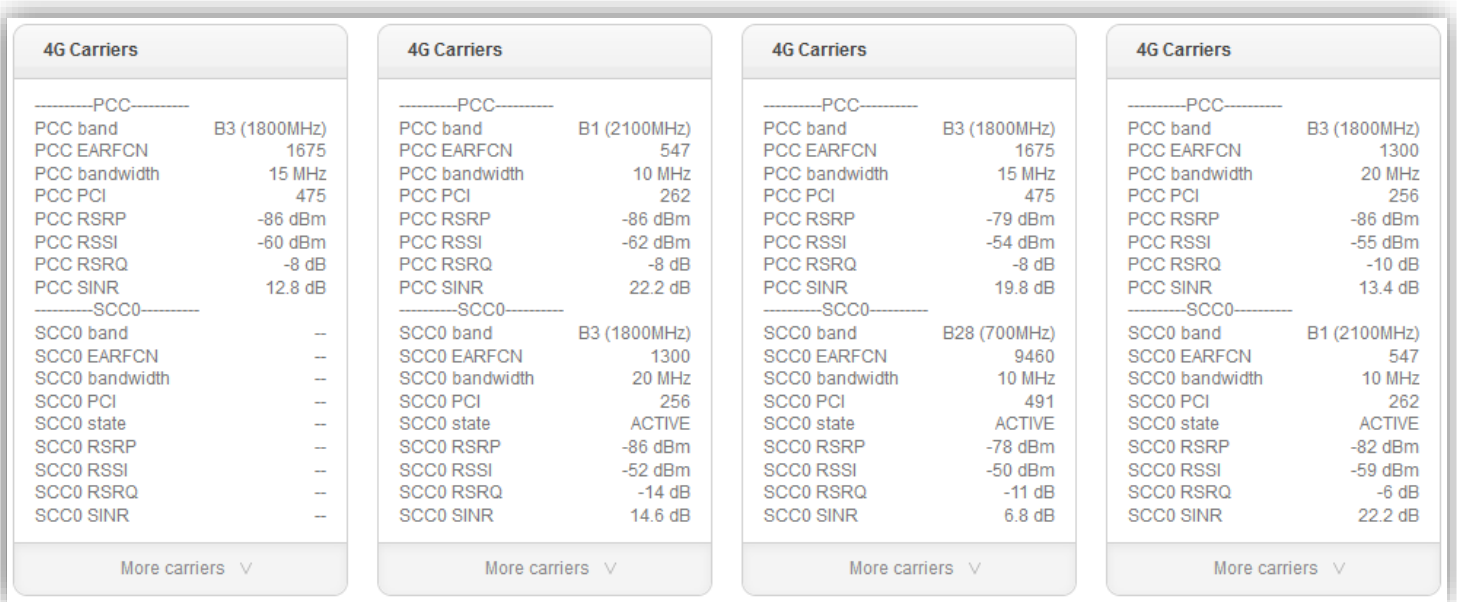

#### • **Cell info** shows information about network registration and cell tower in use.

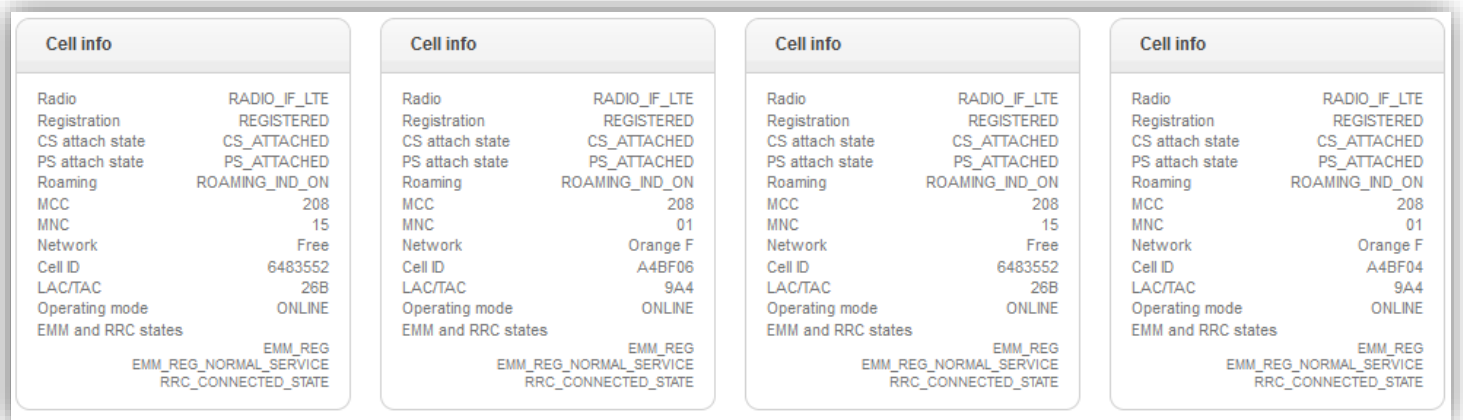

#### <span id="page-18-0"></span>4.4 Performance Charts

MAIN MENU -> REPORTS -> PERFORMANCE CHARTS

Performance charts present historical records on key performance metrics such as Download speed, Upload speed, Distance to cell and Latency.

It is possible to filter and show only target dates range. Hover over charts to get detailed data point information; select time periods to zoom in for more fine-grained information; double-click to zoom back out.

- Download and Upload speed charts
	- o Aggregated as maximum DL/UL speed measurement per minute

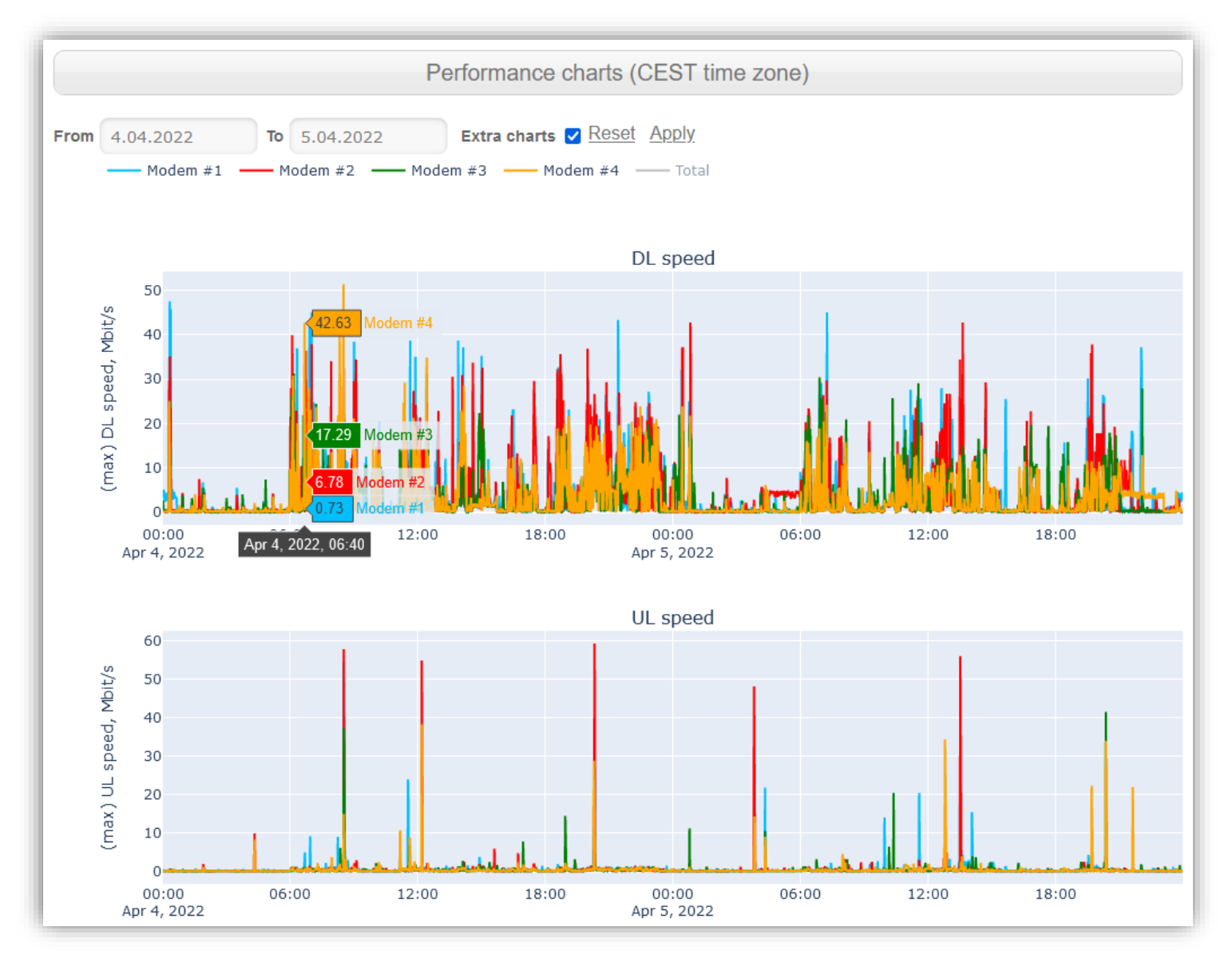

• Zooming in to desired time period:

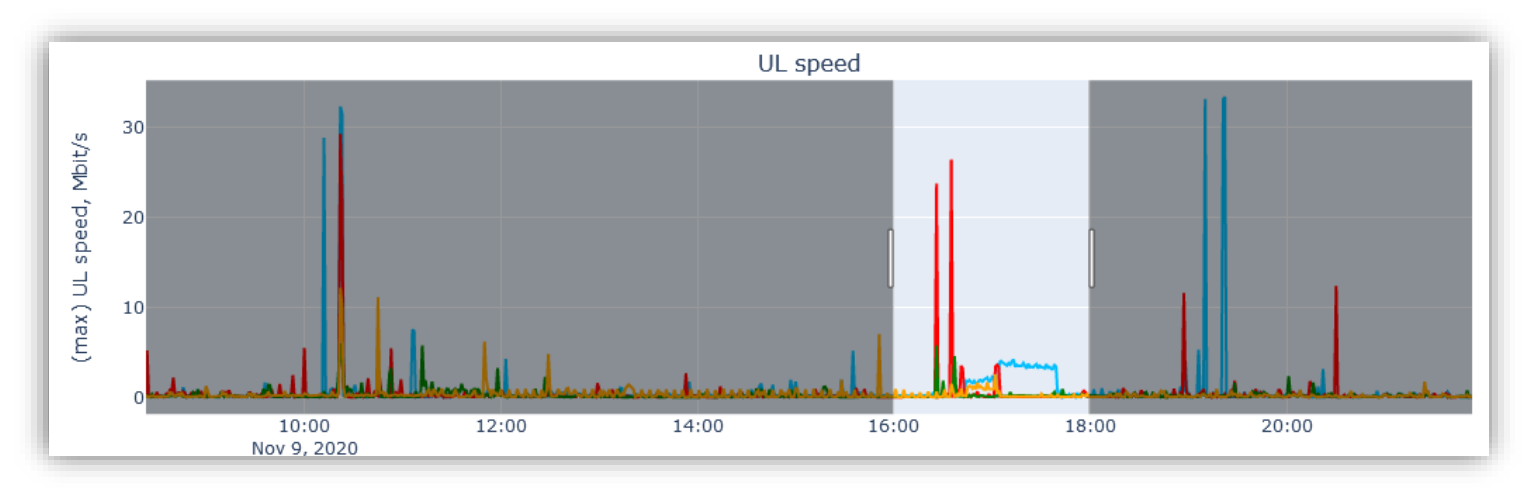

• Distance to cell chart

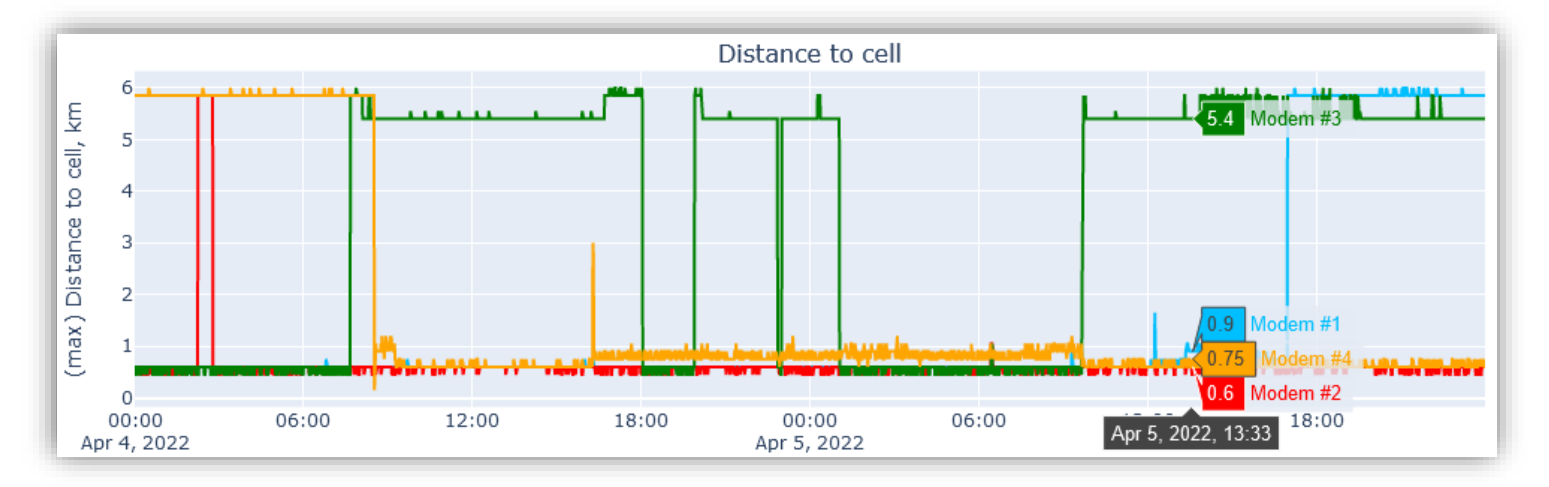

• Carrier name: which carrier was in use by each modem

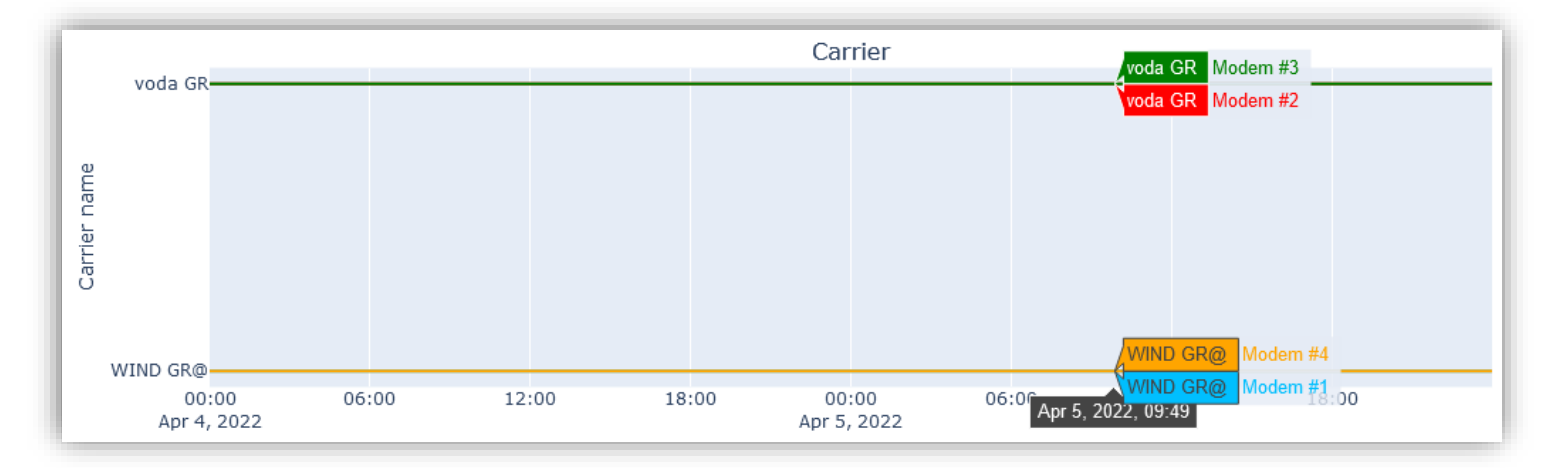

Latency charts, minimum and average per-minute aggregates

o Average shows average latency during each minute

- o Latency is measured as ICMP ping round trip time of the mobile carrier's link
- o Minimum shows minimum latency measured during each minute
- Latency (min) 120 100 80

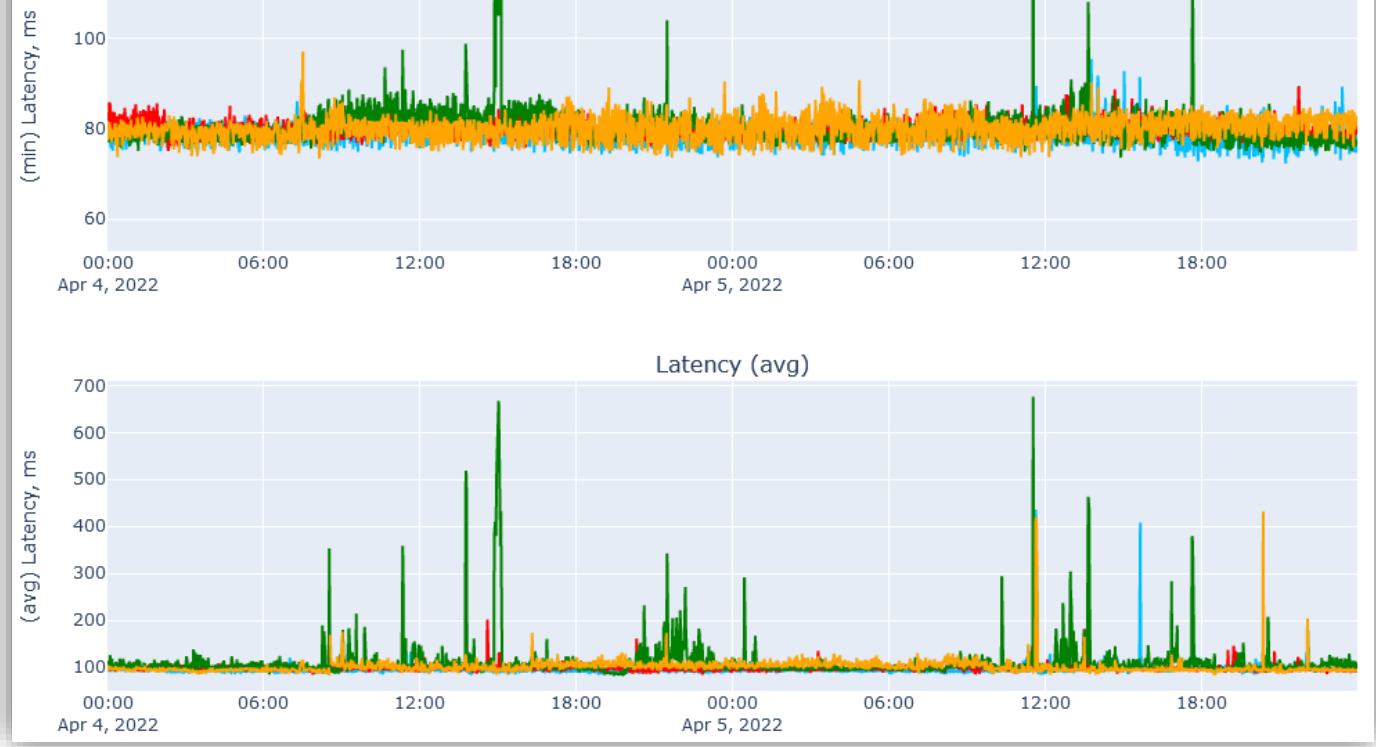

• Latency success rate shows % of successful ICMP pings, with RTT time < 1 second, per minute o When system load increases, success rate may decrease, since user traffic is prioritized

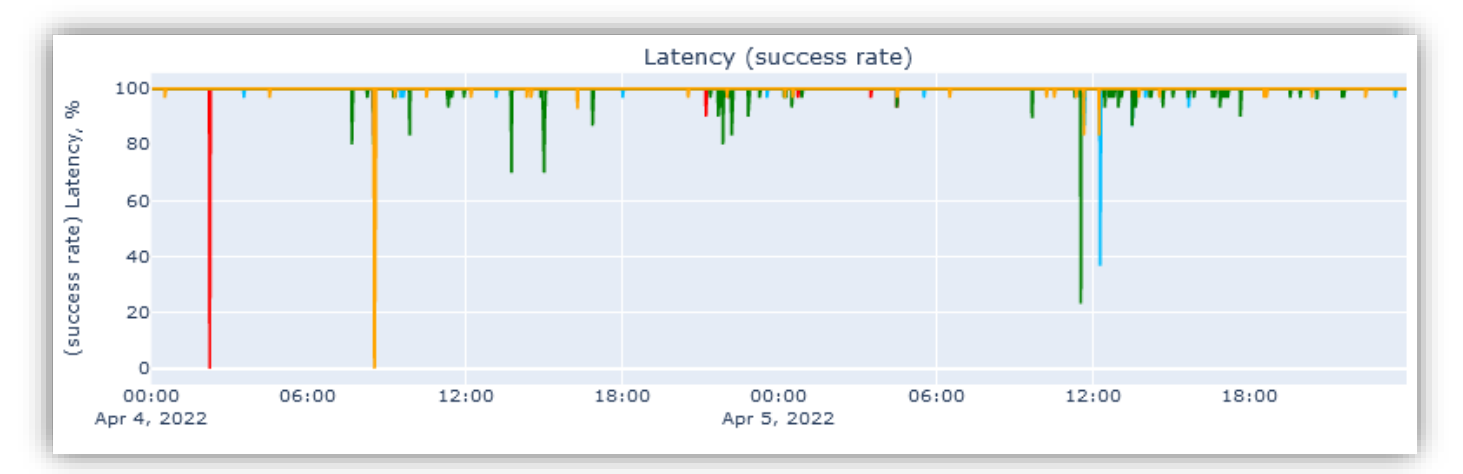

- Connectivity charts indicate
	- o % of time VPN tunnels are up and running (in aggregation mode only)
	- o % of time data links are connected and passing data

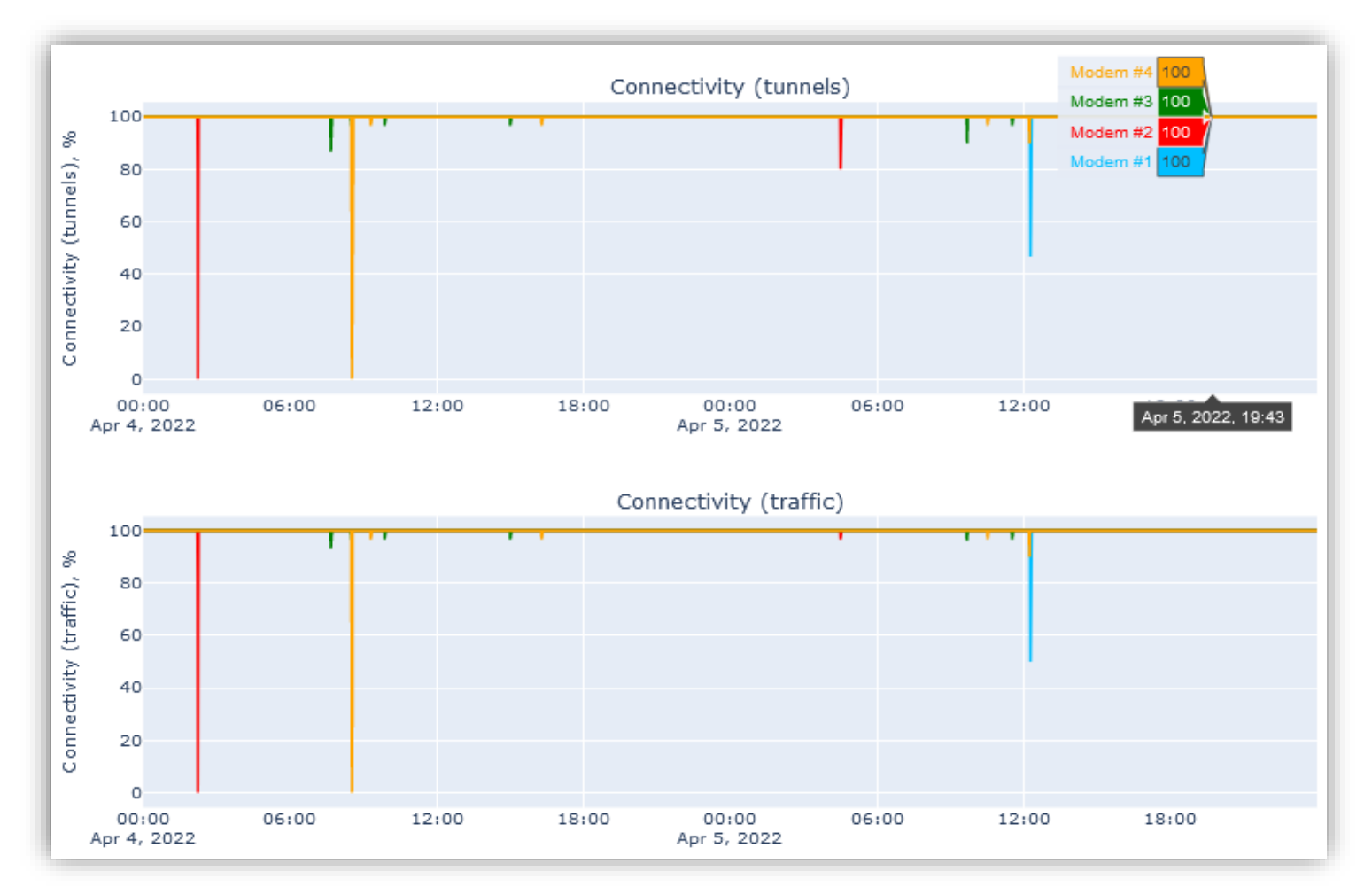

#### • 4G CA carriers indicate number of simultaneously used carrier bands in 4G

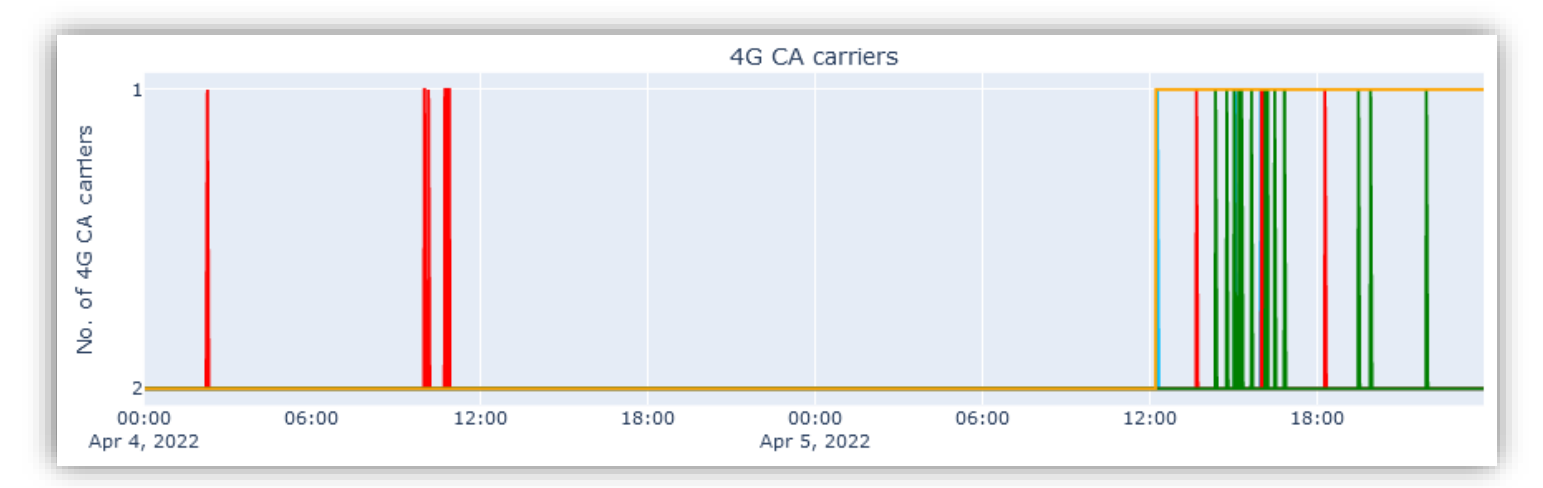

#### • 4G PCC band indicated 4G band used as primary component carrier

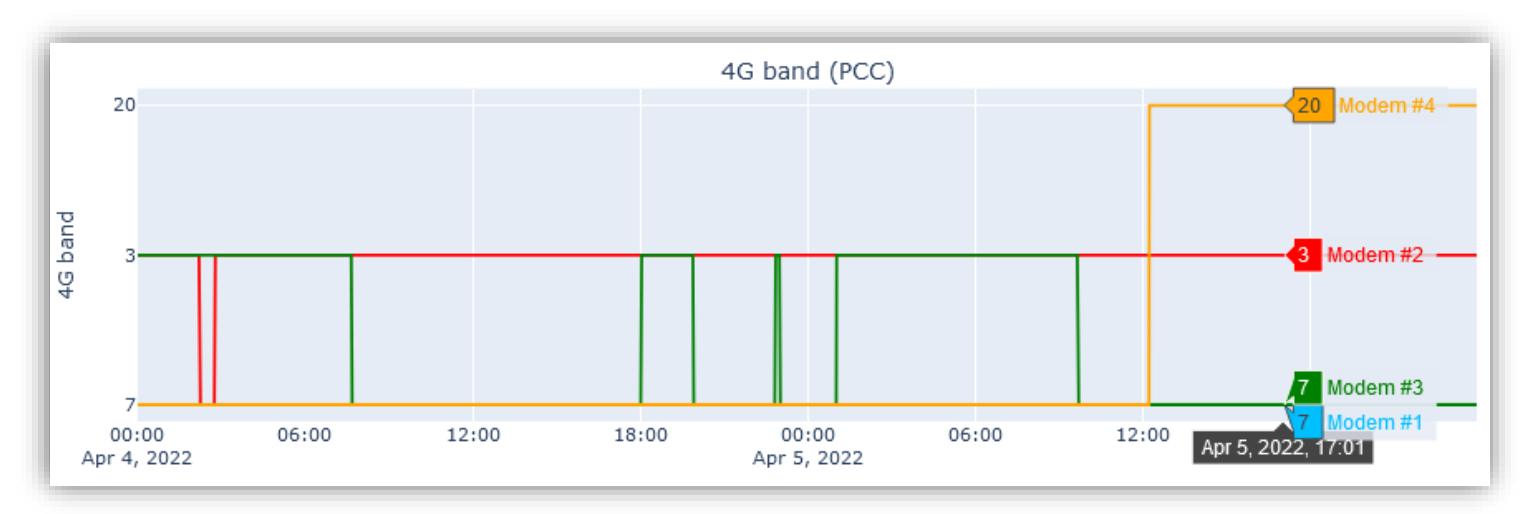

• 4G RSRP, RSRQ and SNR (only for the PCC) are main 4G metrics of signal strength and quality

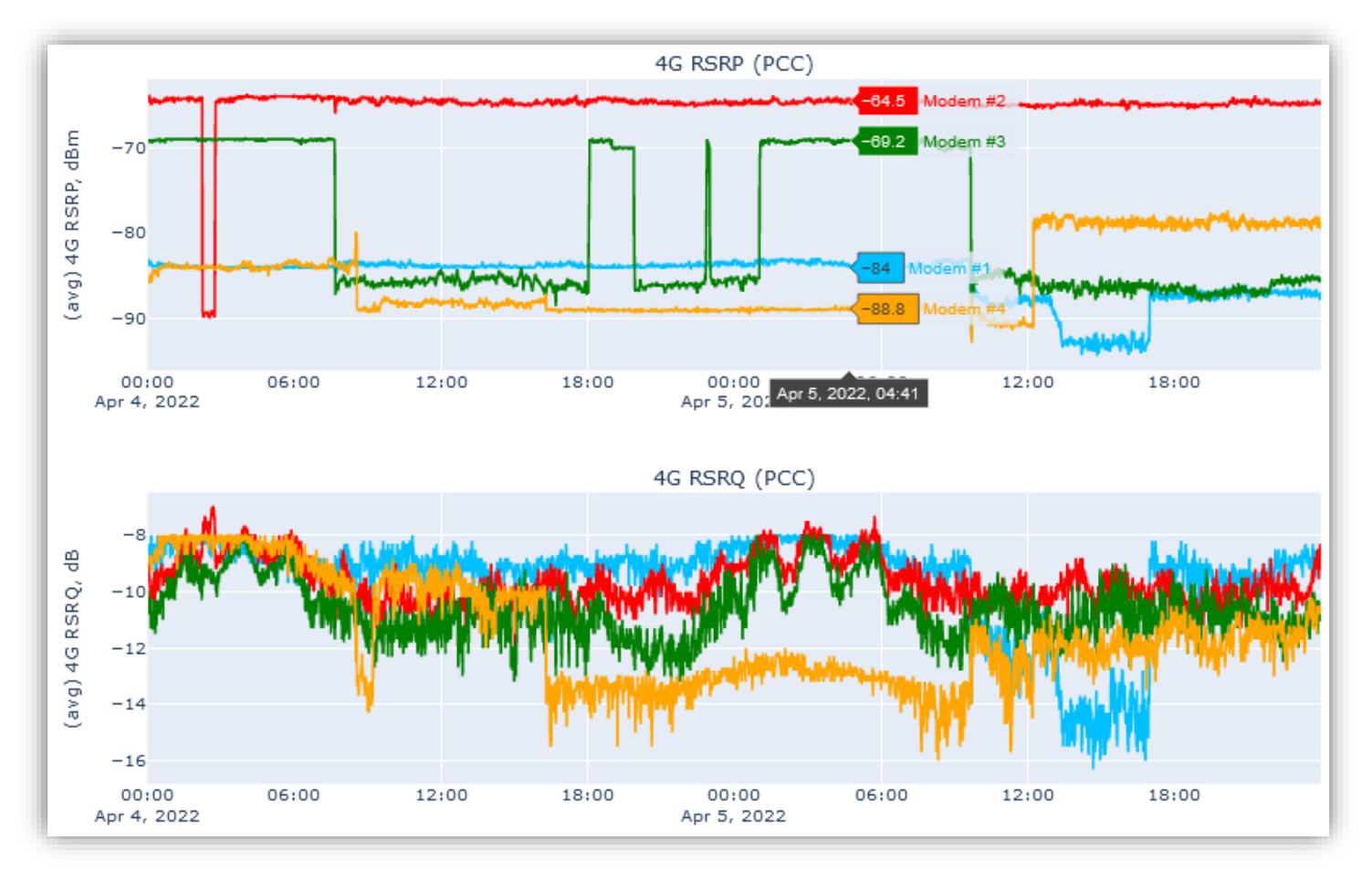

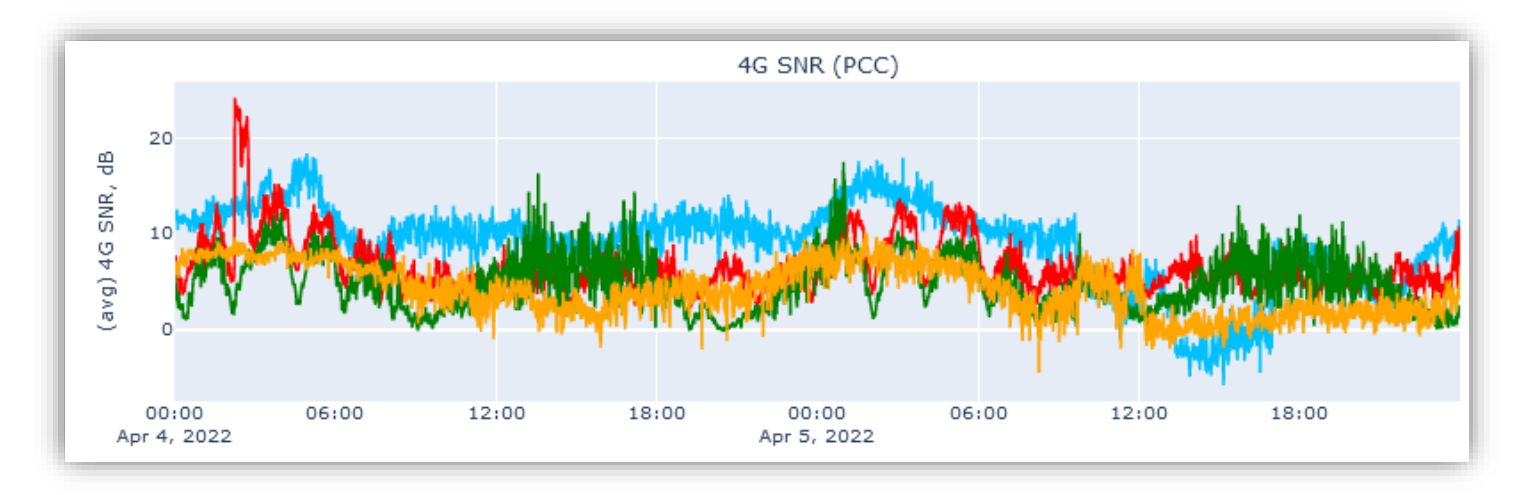

• TX power chart shows maximum transmission power by each modem, per minute

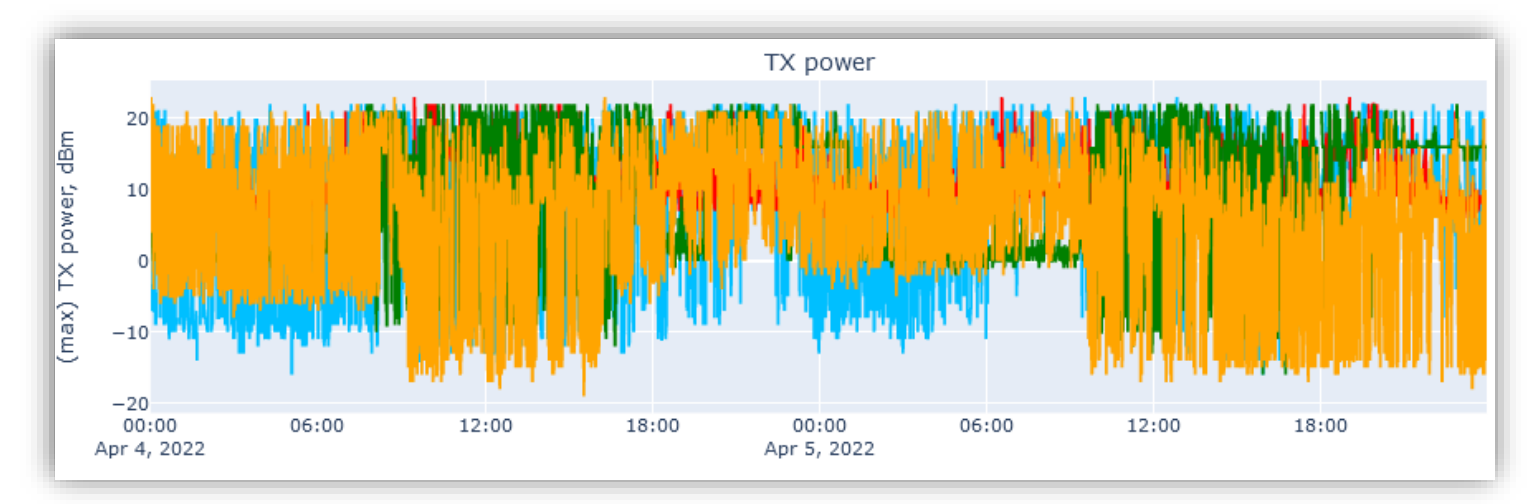

• Temperatures chart shows (averaged per minute) temperatures of each modem, as well as CPU and motherboard temperatures.

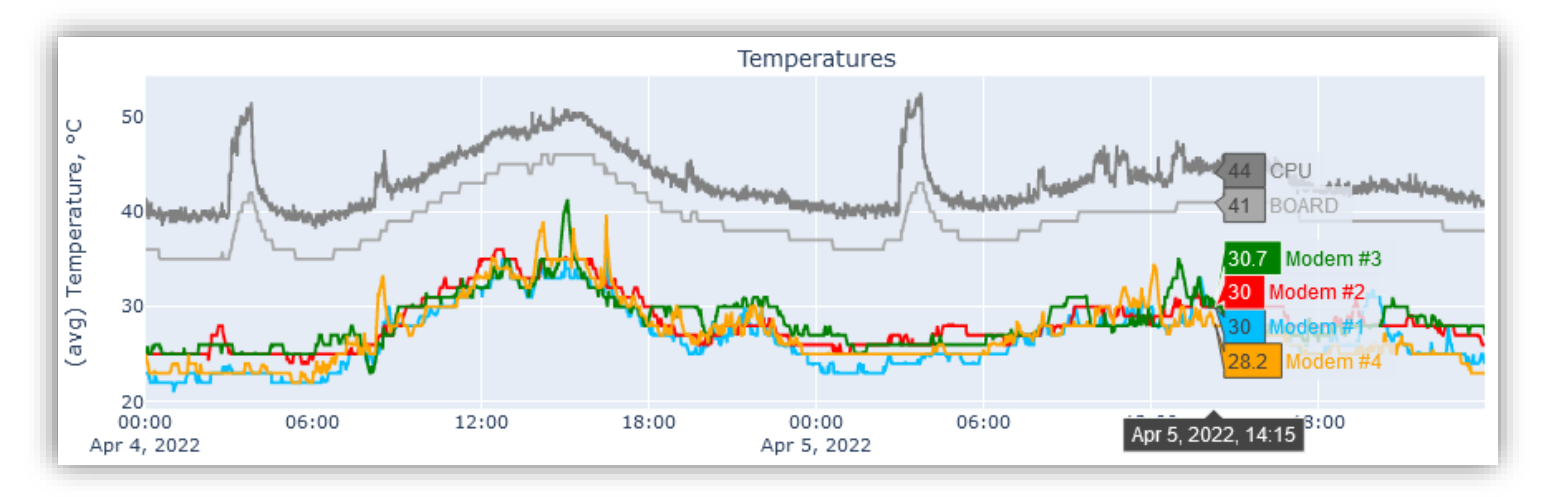

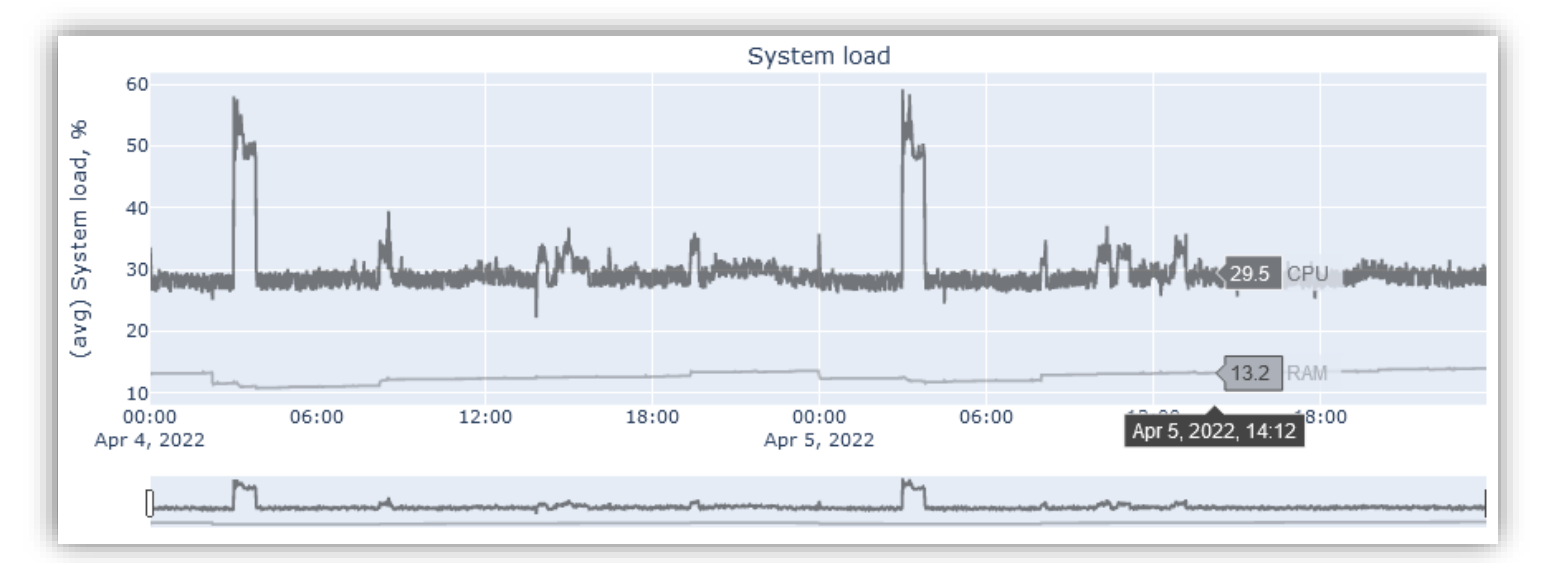

• System load chart shows system CPU load (in %) and RAM memory usage (in %)

# 5 SIM Cards

#### <span id="page-25-1"></span><span id="page-25-0"></span>5.1 SIM Cards

#### MAIN MENU -> SIM CARDS -> SIM CARDS

Contains the list of SIM cards ever used together with the device, and highlights which ones are currently in use.

You can enable and disable SMS service on a per-SIM basis. By default, SMS service is ENABLED for all newly inserted SIM cards.

Each SIM can be assigned to a "Data plan" (see *[5.2 Data plans](#page-26-0)*), which helps to monitor data traffic usage, warn user when reaching "warning level" and disable data traffic on SIM when exceeding "data limit".

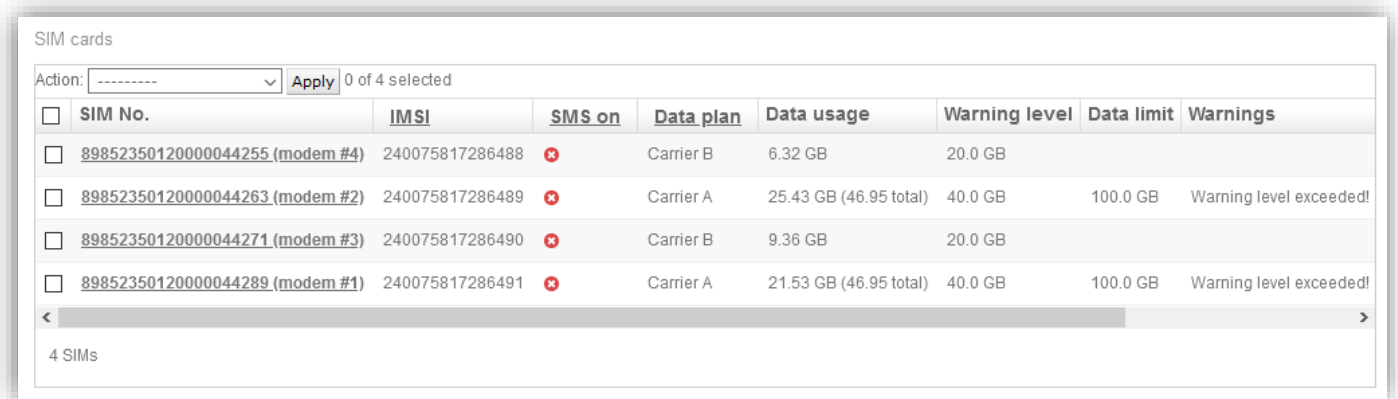

#### <span id="page-26-0"></span>5.2 Data plans

MAIN MENU -> SIM CARDS -> DATA PLANS

Data plans can be created by users to help them monitor and control data traffic consumption per SIM/device.

Each data plan has the following options:

- Plan is "shared" if its data allowance is split between all assigned SIM cards
	- o Example: Data plan "Carrier A" has data usage limit of 500GB and 2 SIM cards assigned. When *total* data consumption for *both* assigned SIM cards over billing period exceeds this limit, data service will be disabled for both SIM cards.
- Billing period start
	- o Either every *n*-th day of each month
	- o Or every *n* days, starting on specific date
- Data usage warning level: after reaching this threshold, warning is displayed in user interface
- Data usage limit (can be enabled/disabled): after reaching this threshold, data is disabled for SIM cards using this plan.

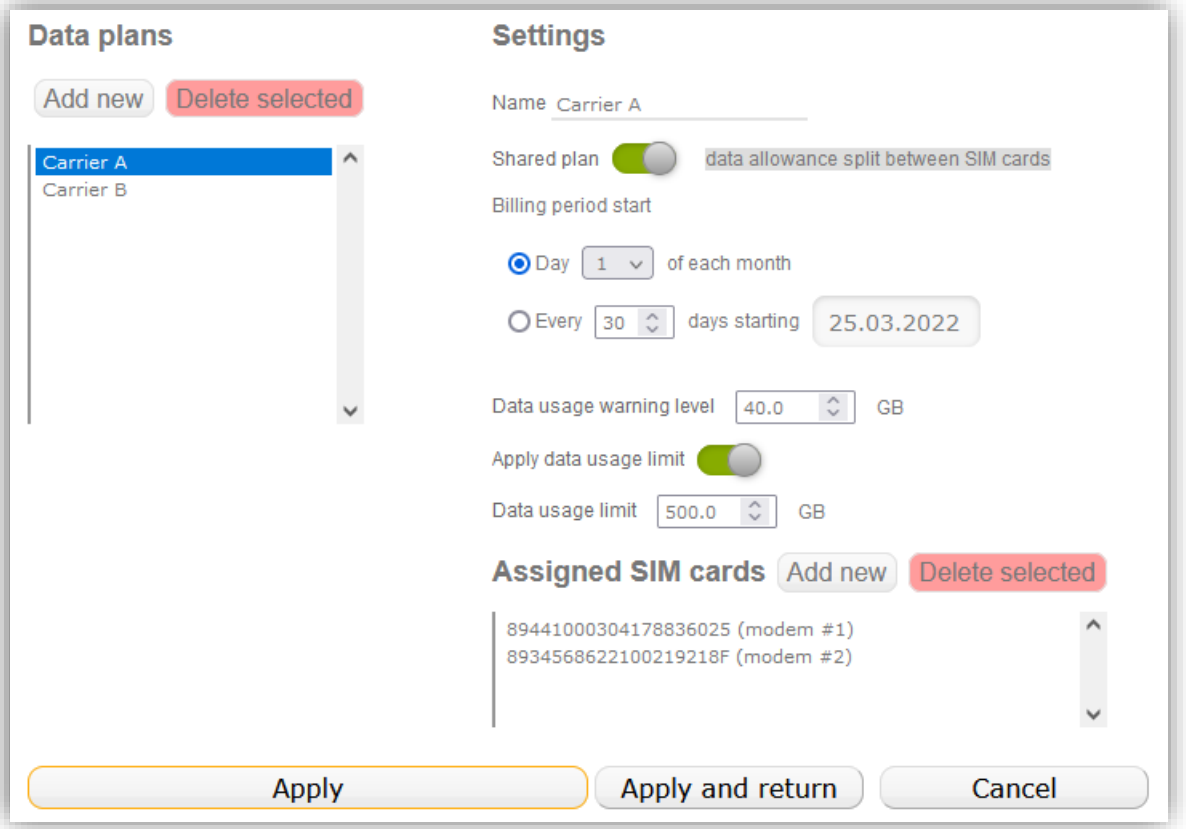

#### <span id="page-27-0"></span>5.3 APN Library

MAIN MENU -> SIM CARDS -> APN LIBRARY

APN library contains APN, Username and Password data for a number of mobile carriers.

If you use 'Automatic' APN setting in 'Router Configuration' menu, APN is taken from the APN library.

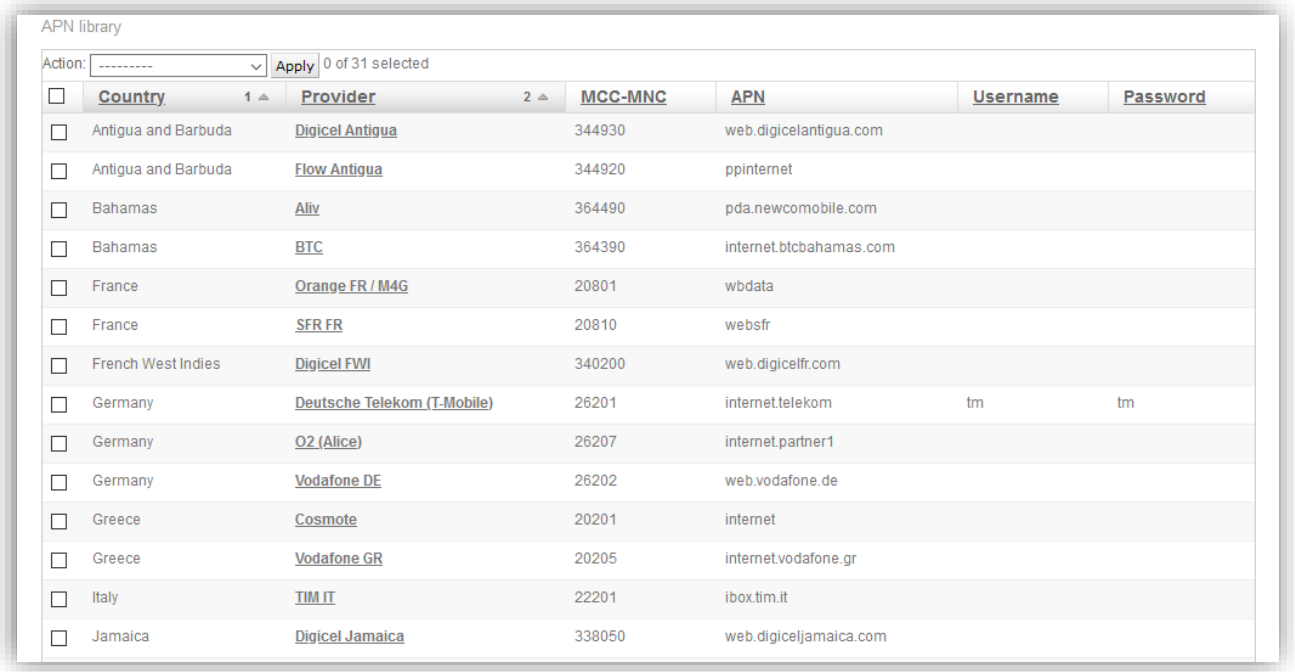

#### <span id="page-27-1"></span>5.4 Add New APN

MAIN MENU -> SIM CARDS -> ADD NEW APN

Allows to add new APN to the APN library. Please consult with our support team in case of any questions.

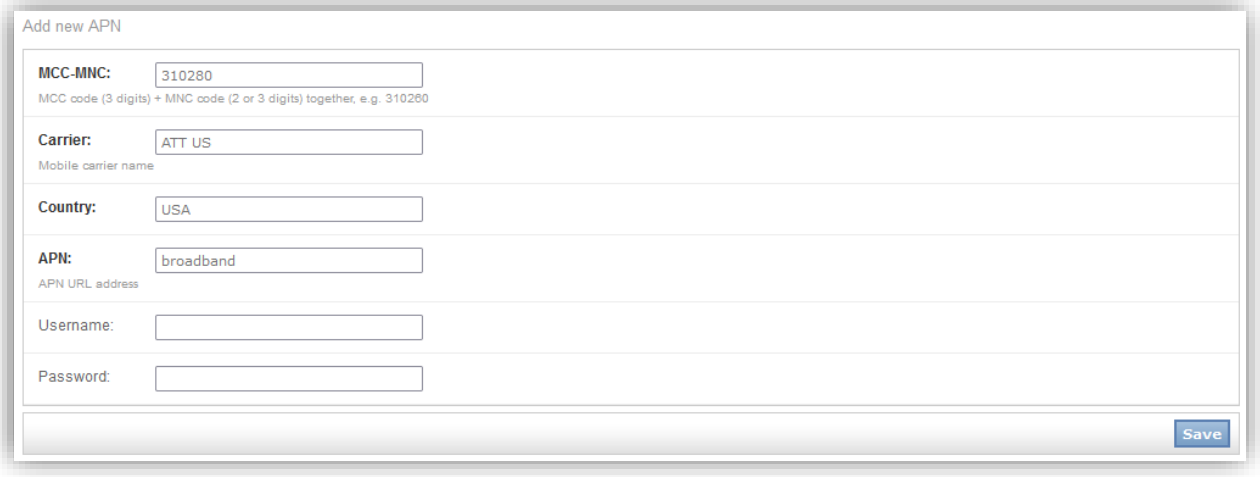

# 6 SMS

### <span id="page-28-1"></span><span id="page-28-0"></span>6.1 Received SMS

MAIN MENU -> SMS -> RECEIVED SMS

Shows incoming SMS messages: to which SIM No, when, from whom they came and message text.

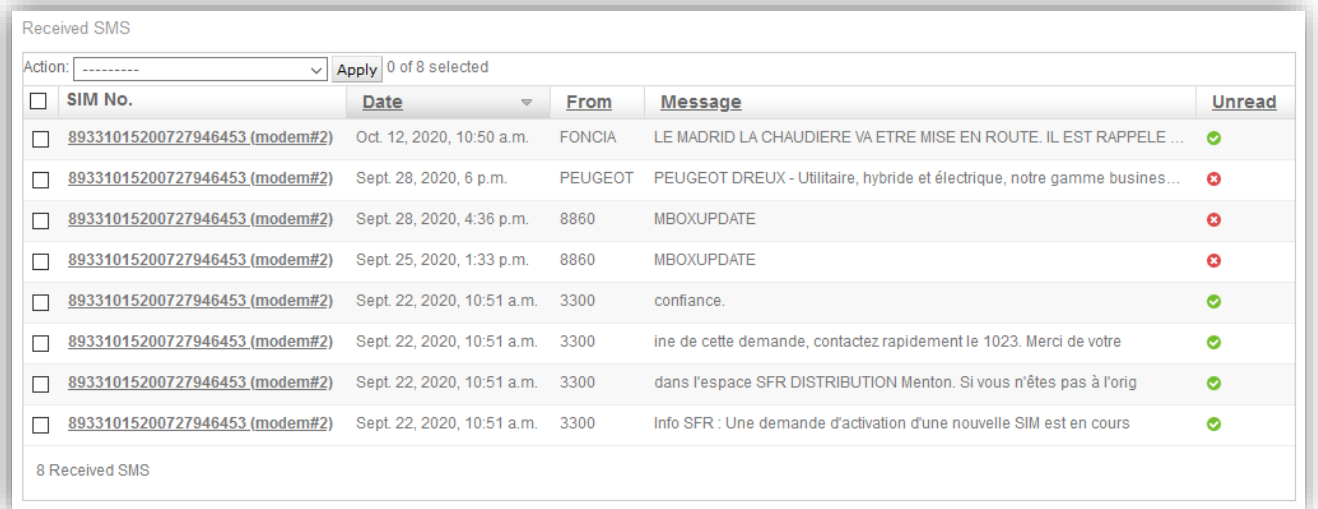

#### <span id="page-28-2"></span>6.2 Sent SMS

MAIN MENU -> SMS -> SENT SMS

#### Shows outgoing SMS messages.

#### <span id="page-28-3"></span>6.3 Send New SMS

MAIN MENU -> SMS -> SENT SMS

#### Allows to send new SMS message.

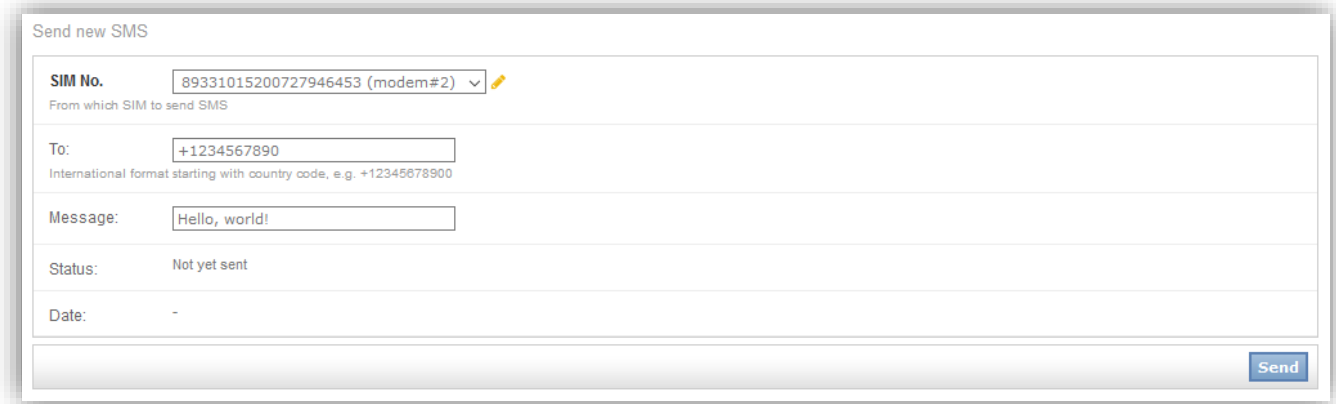

# 7 Reboot, Shutdown, Logout

<span id="page-29-0"></span>MAIN MENU -> U

Reboots or shuts down the router.

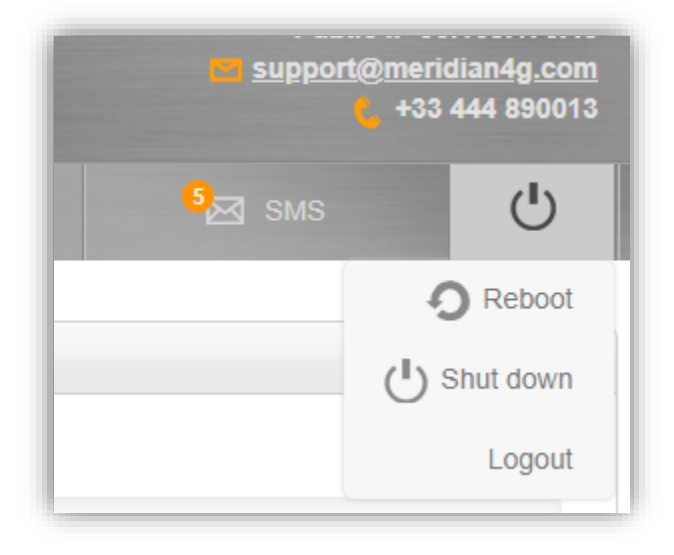